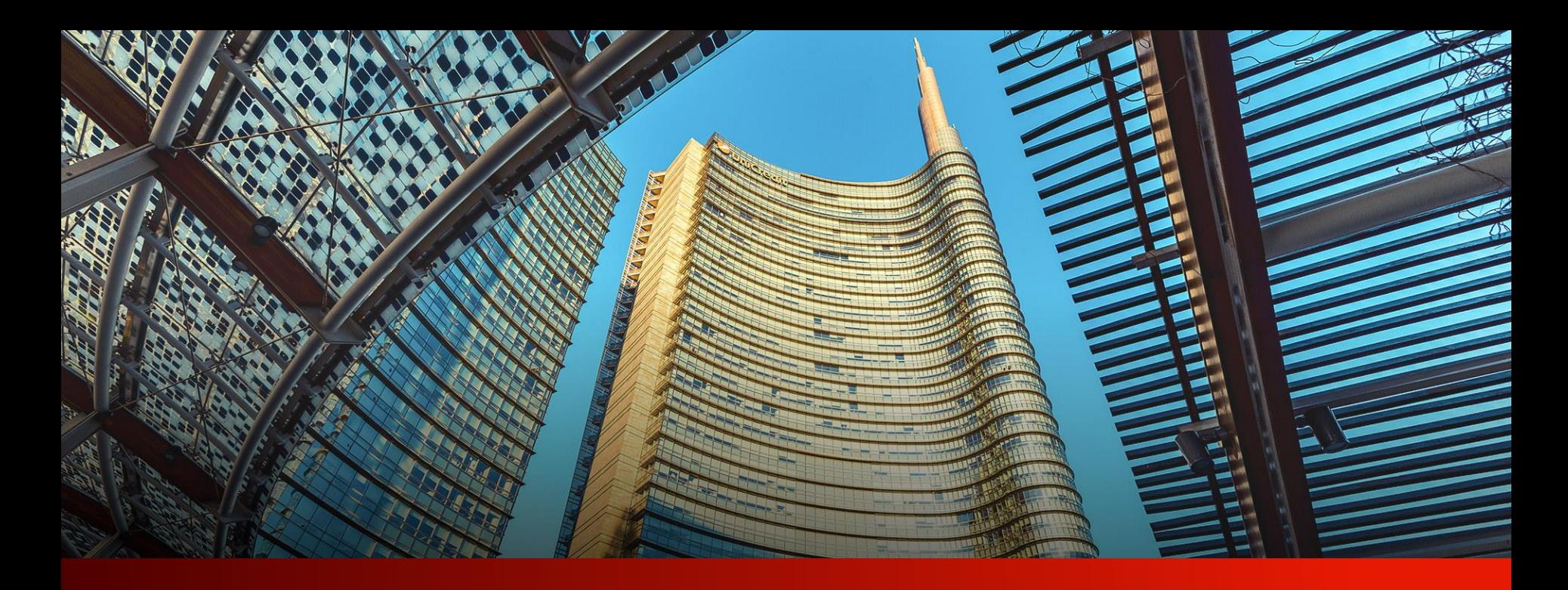

# PayGate

**User guide**

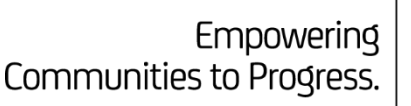

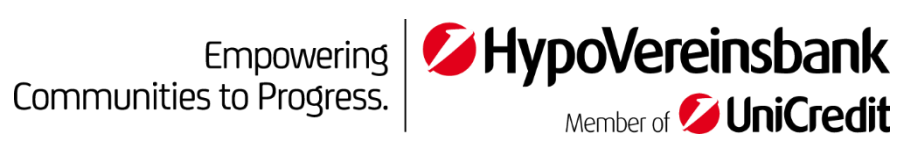

# <span id="page-1-0"></span>**Table of contents**

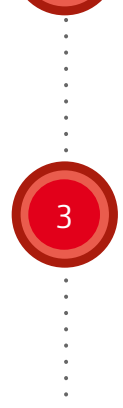

# **[Dashboard](#page-6-0)**

## **[Accounts](#page-9-0)**

## **[Orders](#page-13-0)**

- **[Overview](#page-14-0)**
- **[SEPA credit transfer](#page-17-0)**
- [Foreign transfer](#page-23-0)
- **[SEPA direct debit](#page-29-0)**
- **[Bulk transfer](#page-37-0)**
- **[Standing order](#page-38-0)**

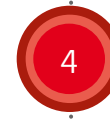

## 4 **[Online Services](#page-42-0)**

5 **[Contacts](#page-44-0)**

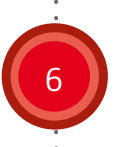

6 **Your [support team](#page-47-0)**

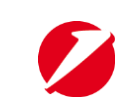

#### **Your services**

Access to the services already activated for you

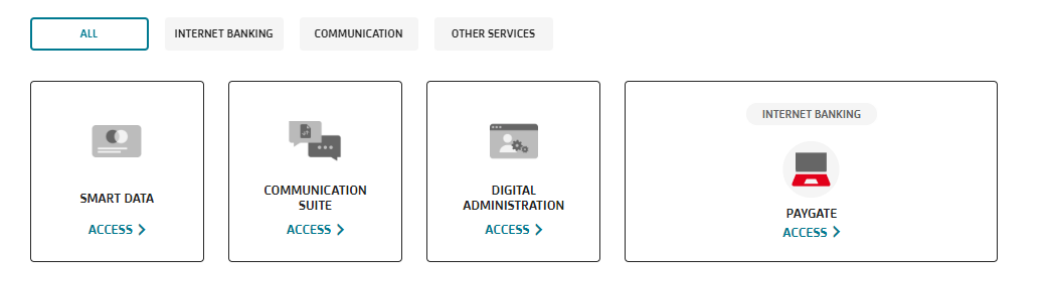

#### **OASHBOARD**

The Corporate Portal dashboard provides at-a-glance access to important information from your services.

Go to dashboard

#### Tailored for your business

Find out more on UniCredit's digital offer and request for the activation or more information on the new services tailored for your business.

#### Highlights

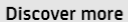

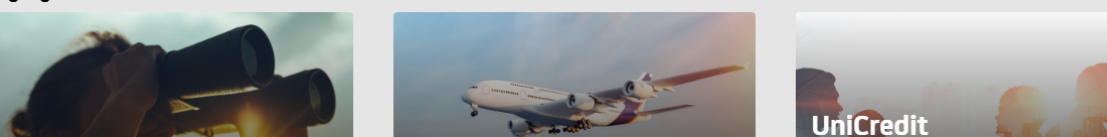

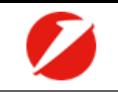

#### ■ ★ 早 暑 ↓ ■ 2450 幸 ▶

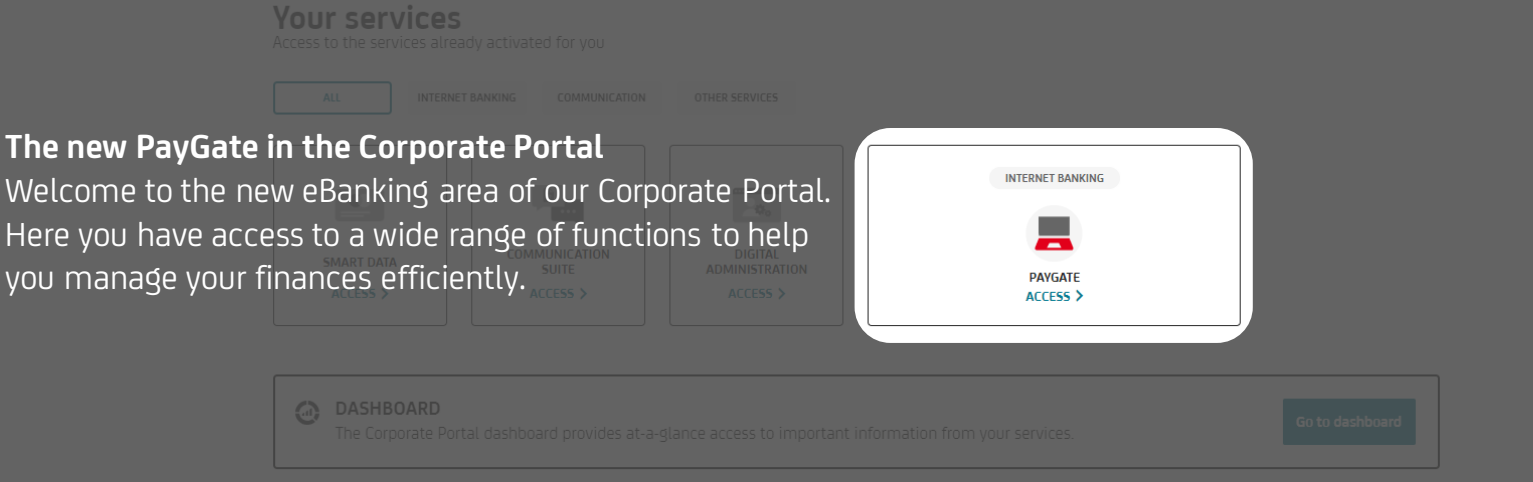

#### **Tailored for your business**

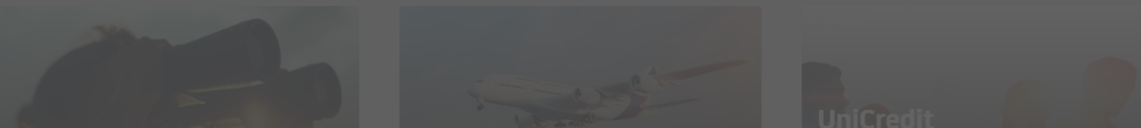

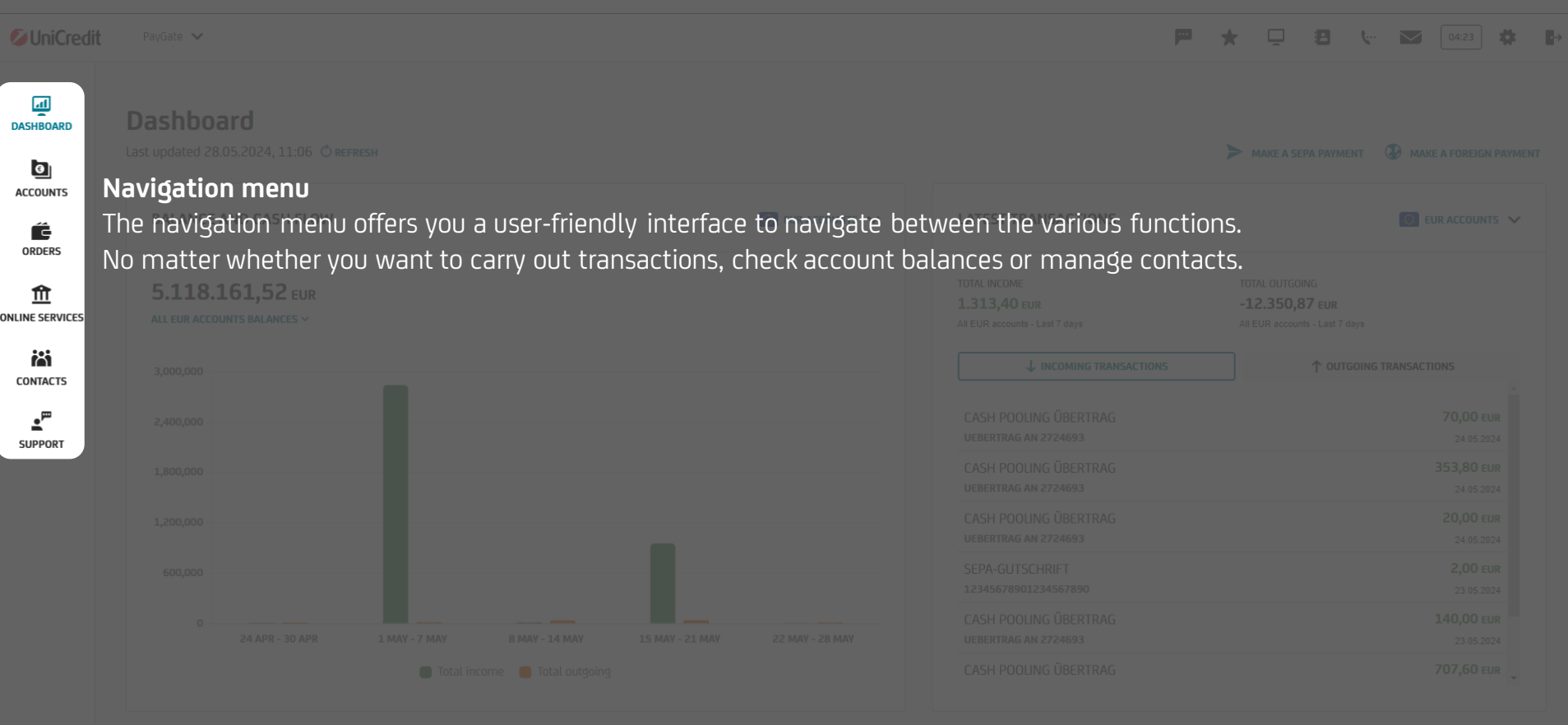

 $\begin{tabular}{c} \hline \quad \quad & \quad \quad & \quad \quad \\ \hline \quad \quad & \quad \quad \\ \quad \quad & \quad \quad \\ \$ 

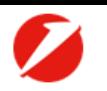

**⇔** ⊯

 $04:23$ 

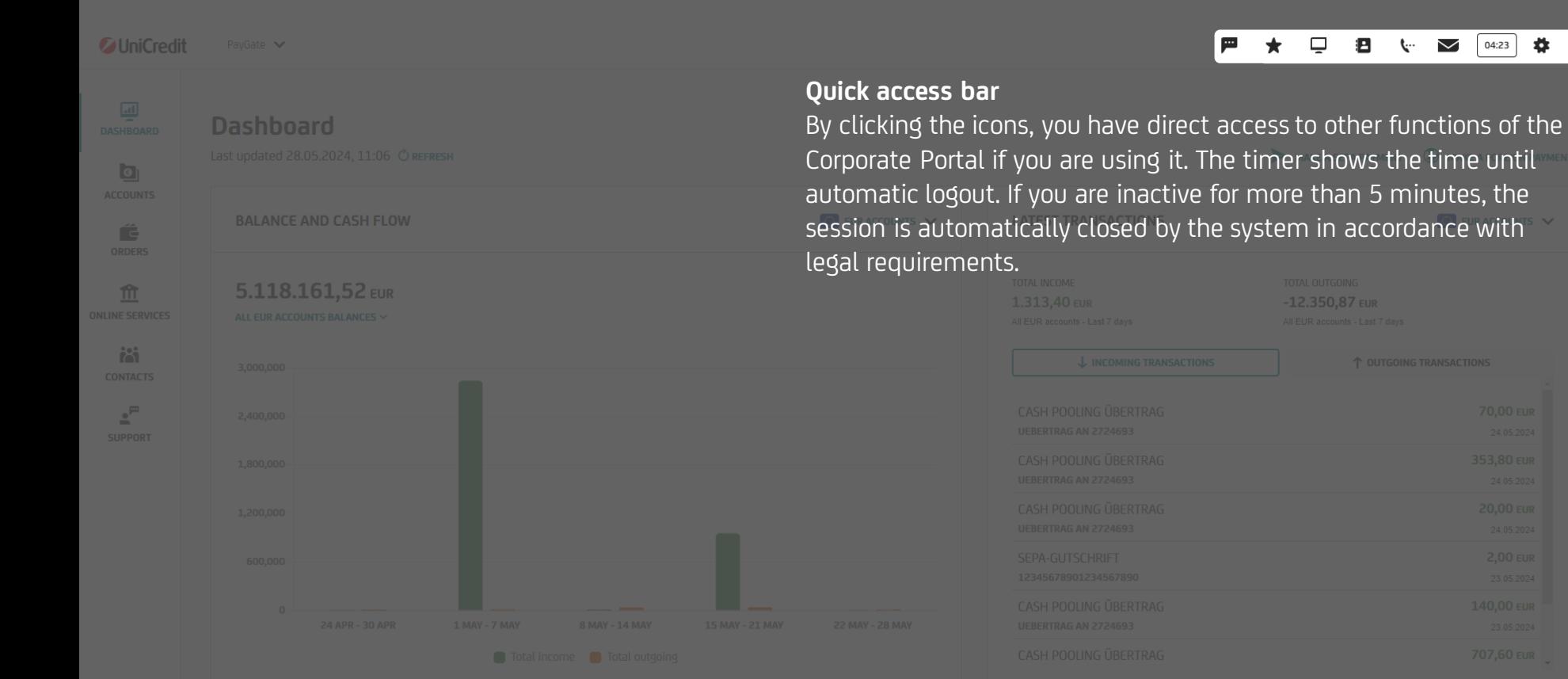

 $\mathbf{u}$ 

<span id="page-6-0"></span>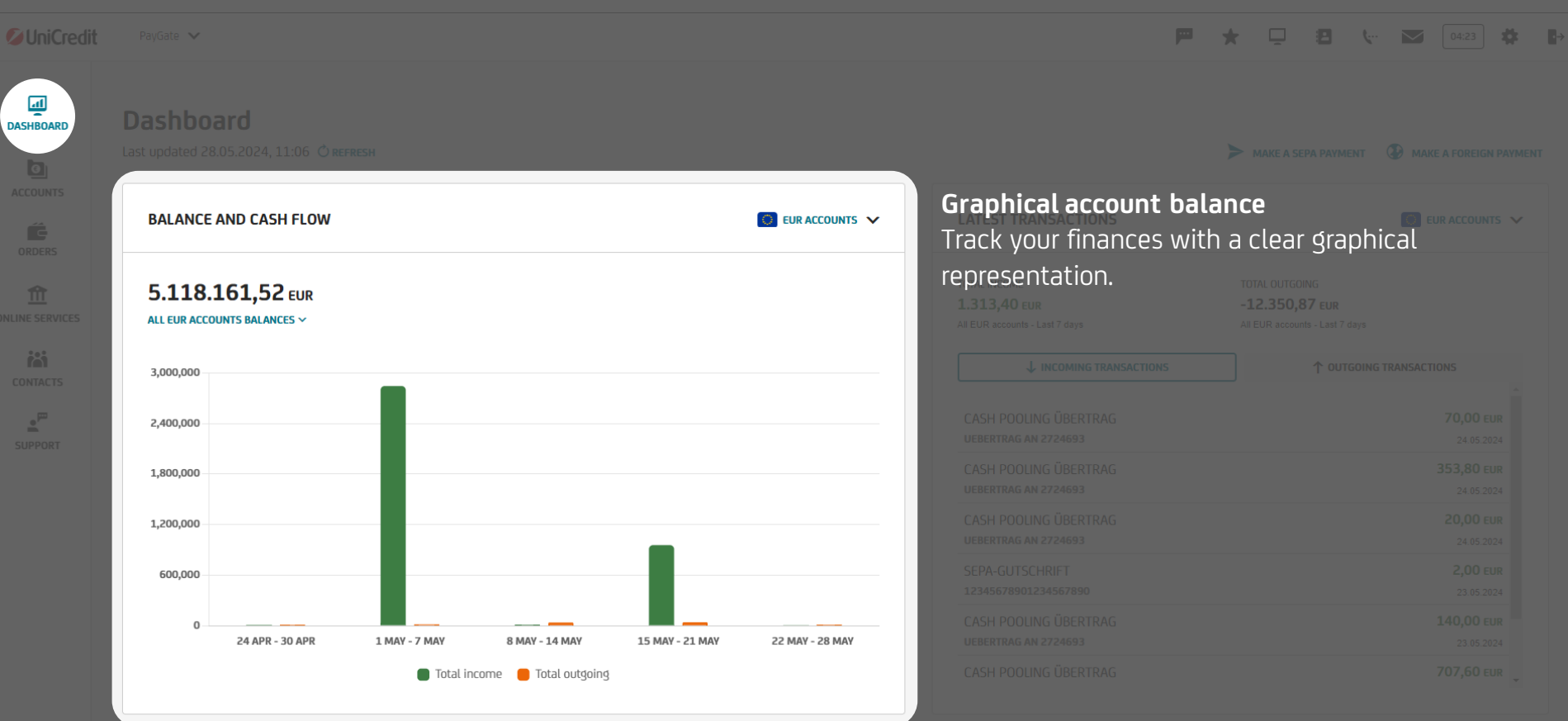

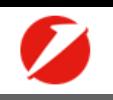

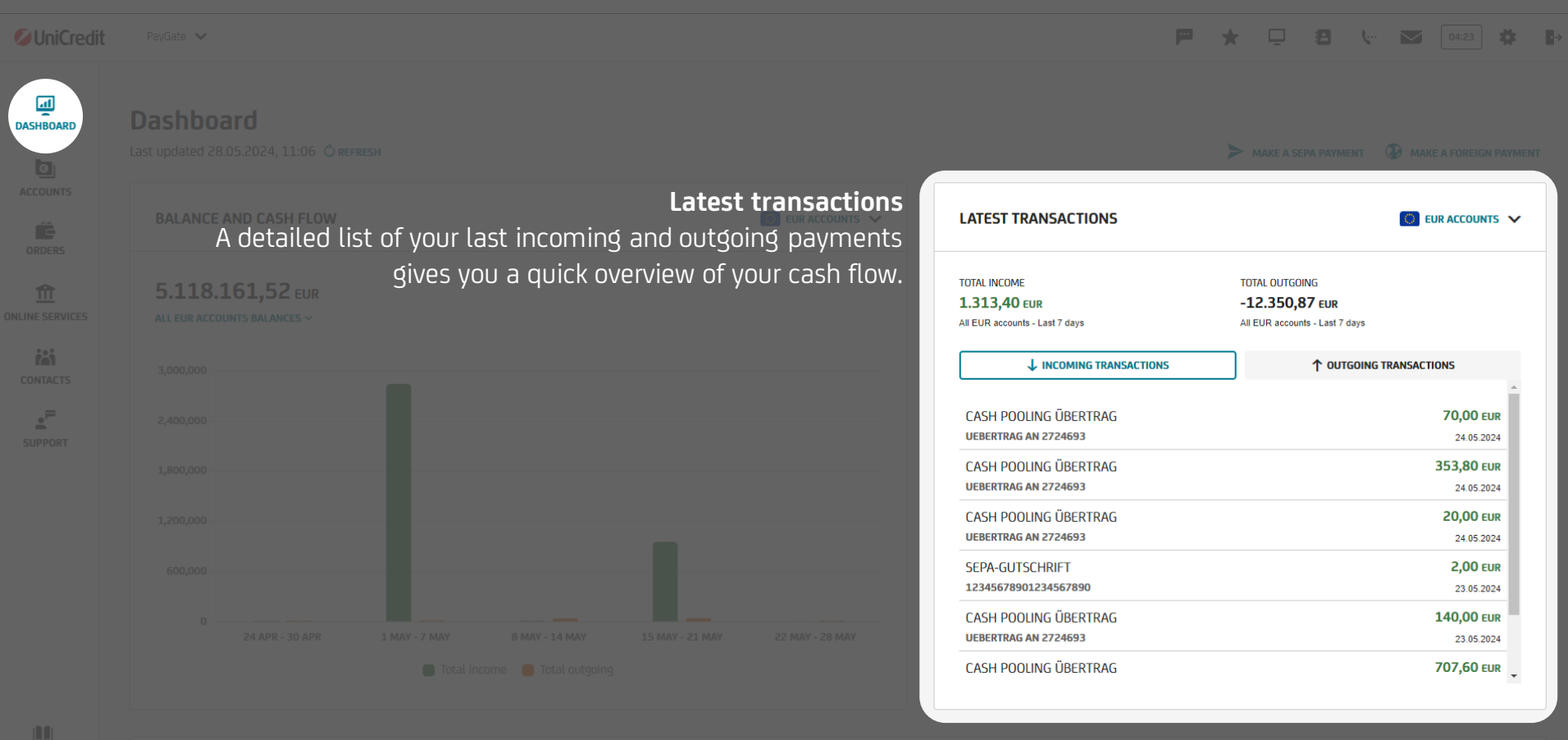

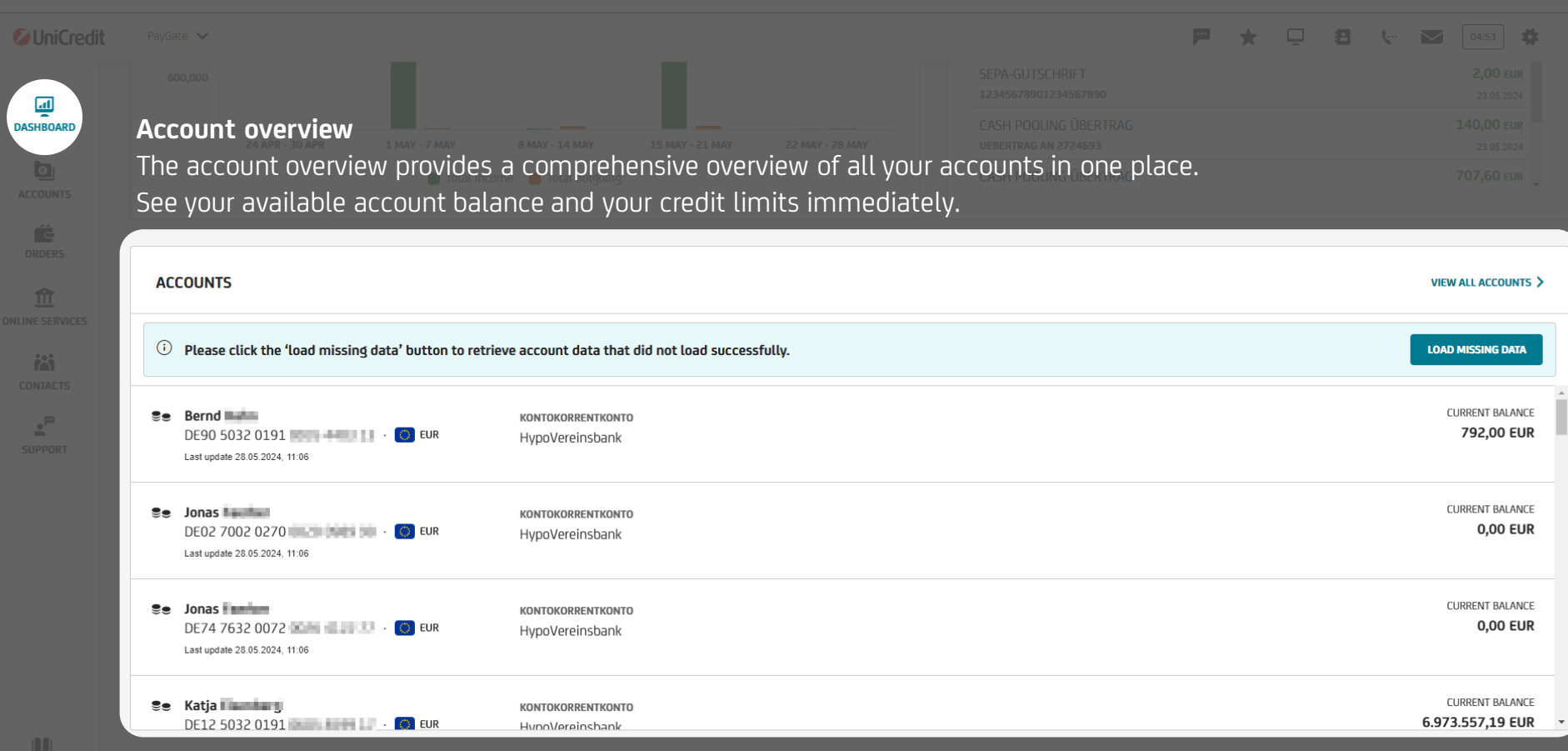

**A** 

<span id="page-9-0"></span>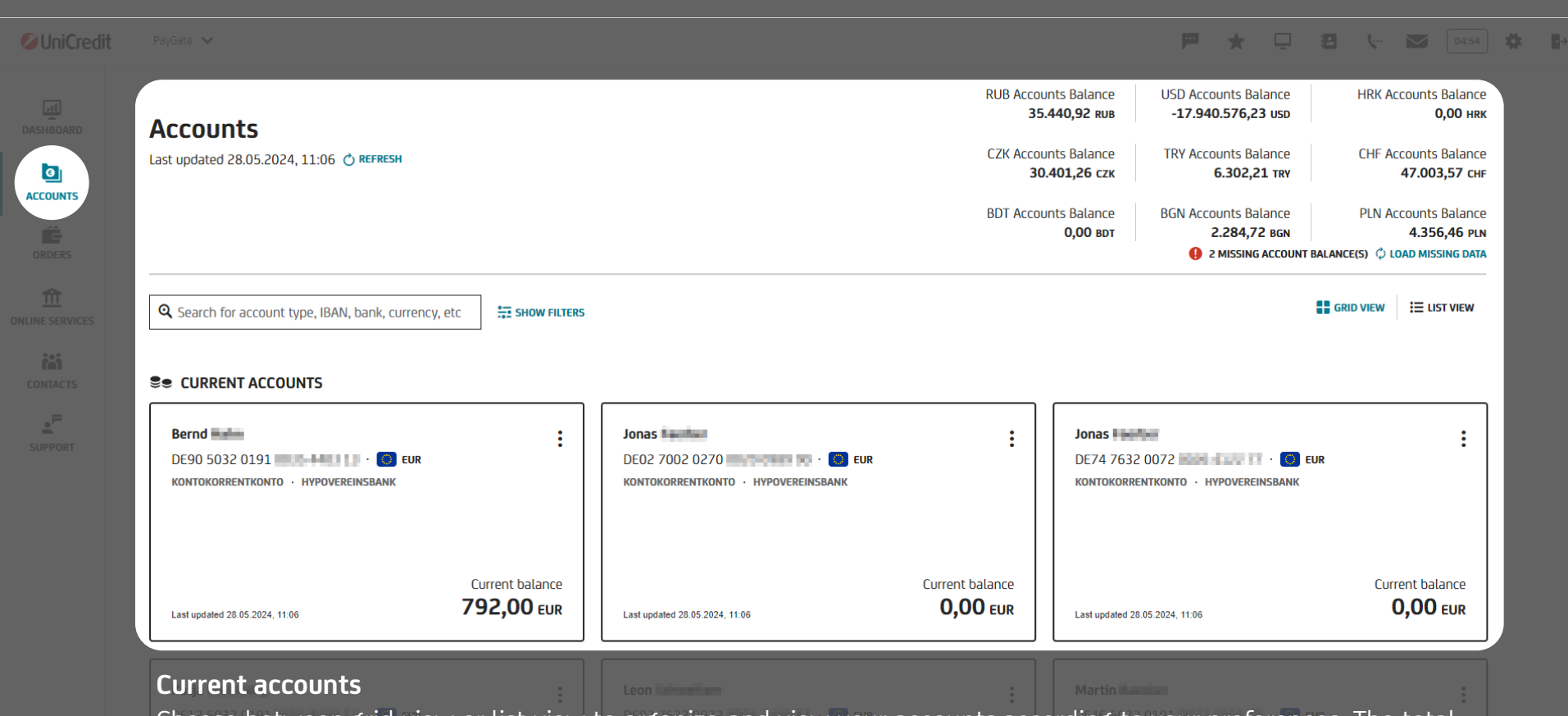

Choose between grid view or list view to organize and view your accounts according to your preferences. The total balances of all your accounts are also displayed cumulatively by currency.

*C* UniCredit PayGate V

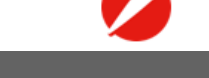

**ACCOUNTS** 

命

**ist** 

 $\mathbf{e}^{\mu\nu}$ 

**DO** 

### $\bullet$

## **Transaction overview**

Selecting an account in the account overview takes you to the transaction overview where you can activate various filter functions (period or details of an individual booking) and download, save or print this data.

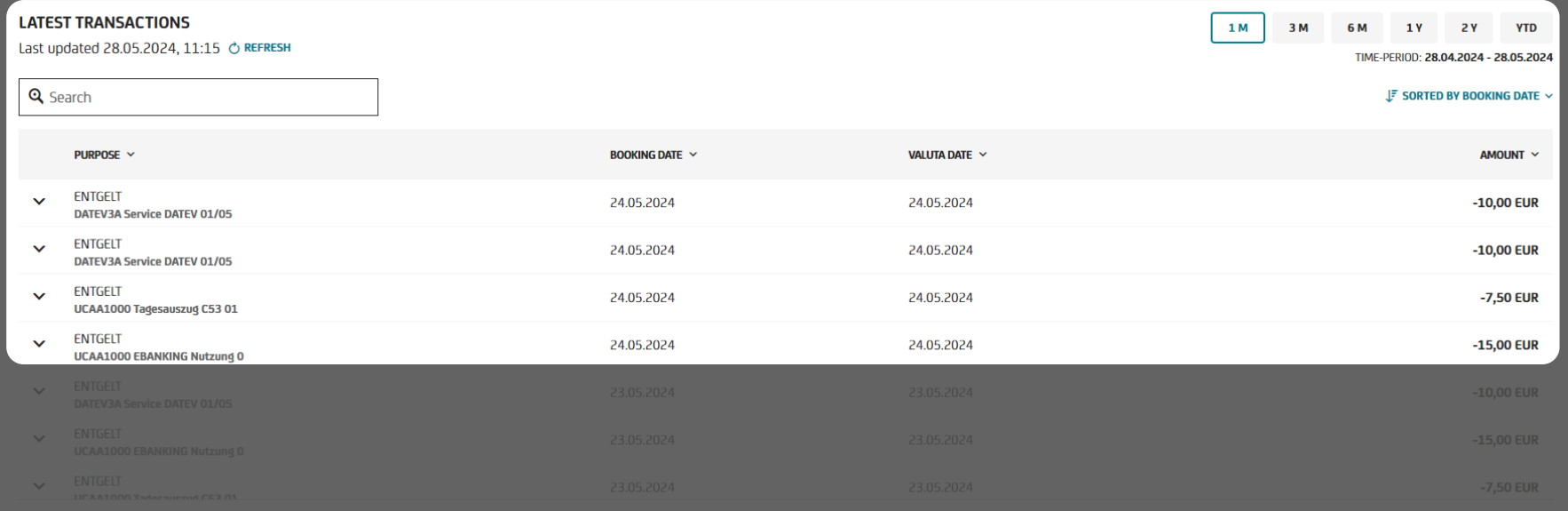

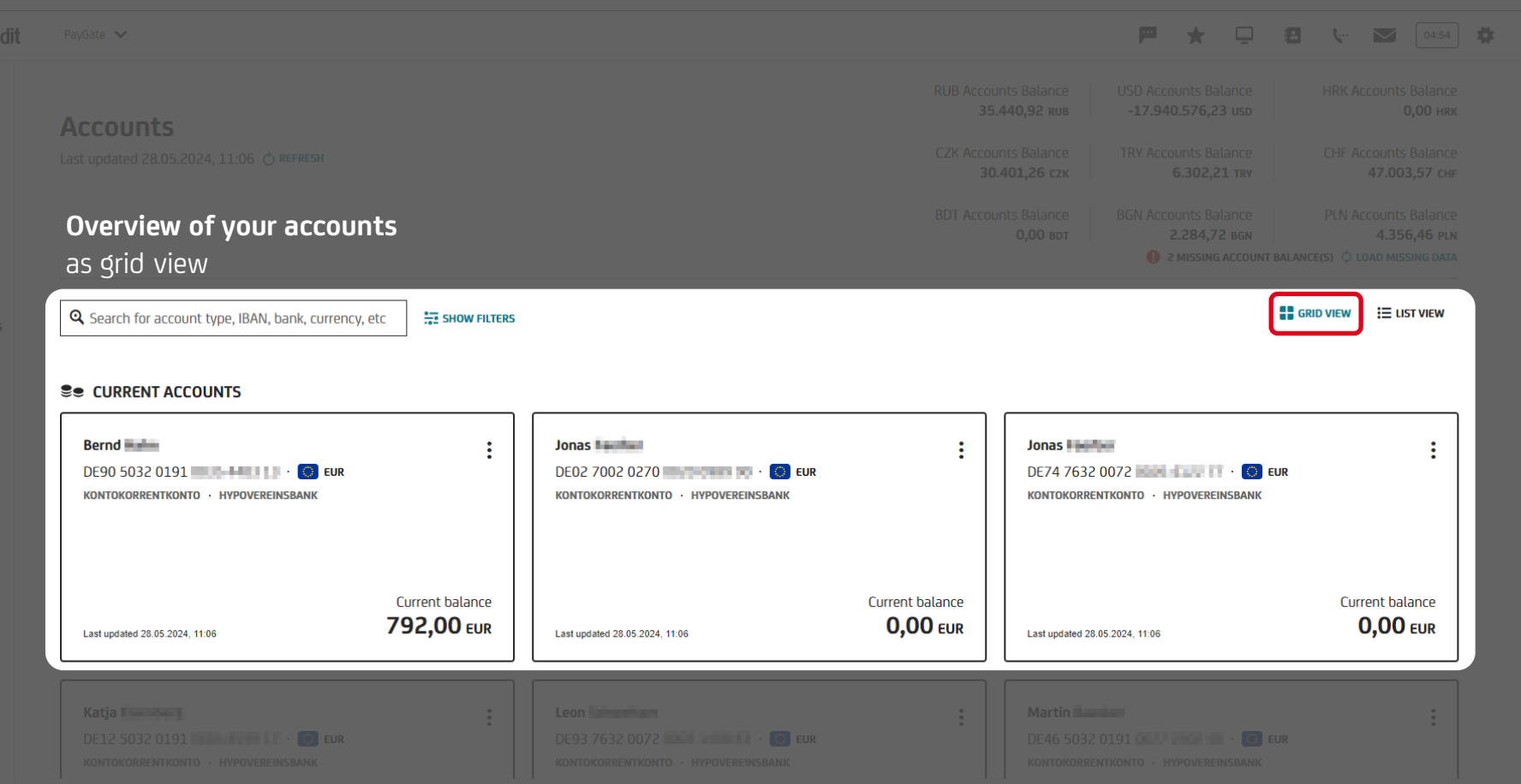

*C* UniCre

 $\bullet$ **ACCOUNTS** 

 $\begin{array}{c}\n\overbrace{\phantom{0}}^{2} \\
\text{ORDERS}\n\end{array}$ 

血

iái.

 $\underline{\bullet}^{\overline{\mu}}$ 

**ColliniCredit** PayGate V

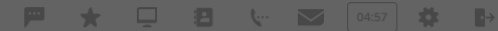

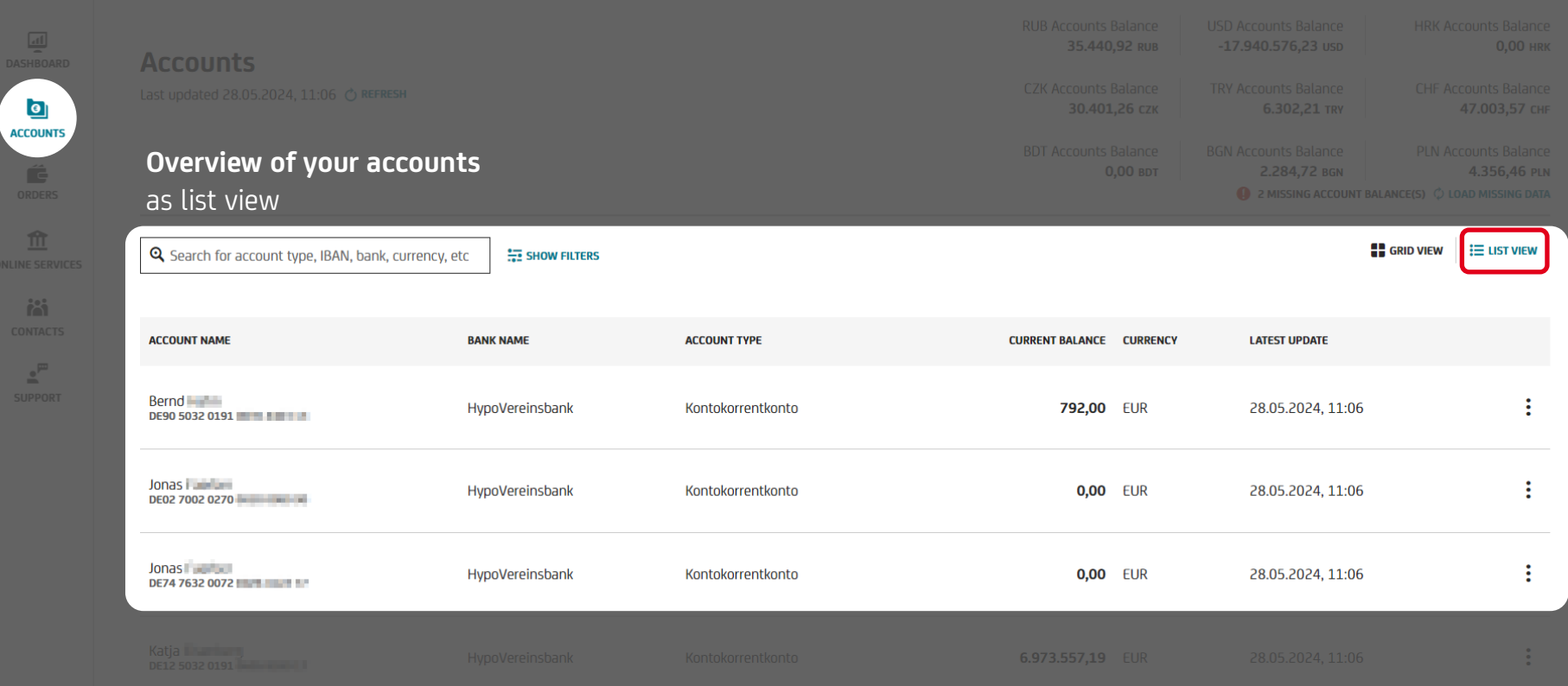

PayGate V

<span id="page-13-0"></span>*C* UniCredit

#### ■ ★ 早 目 ↓ ■ [0401 | # ||+

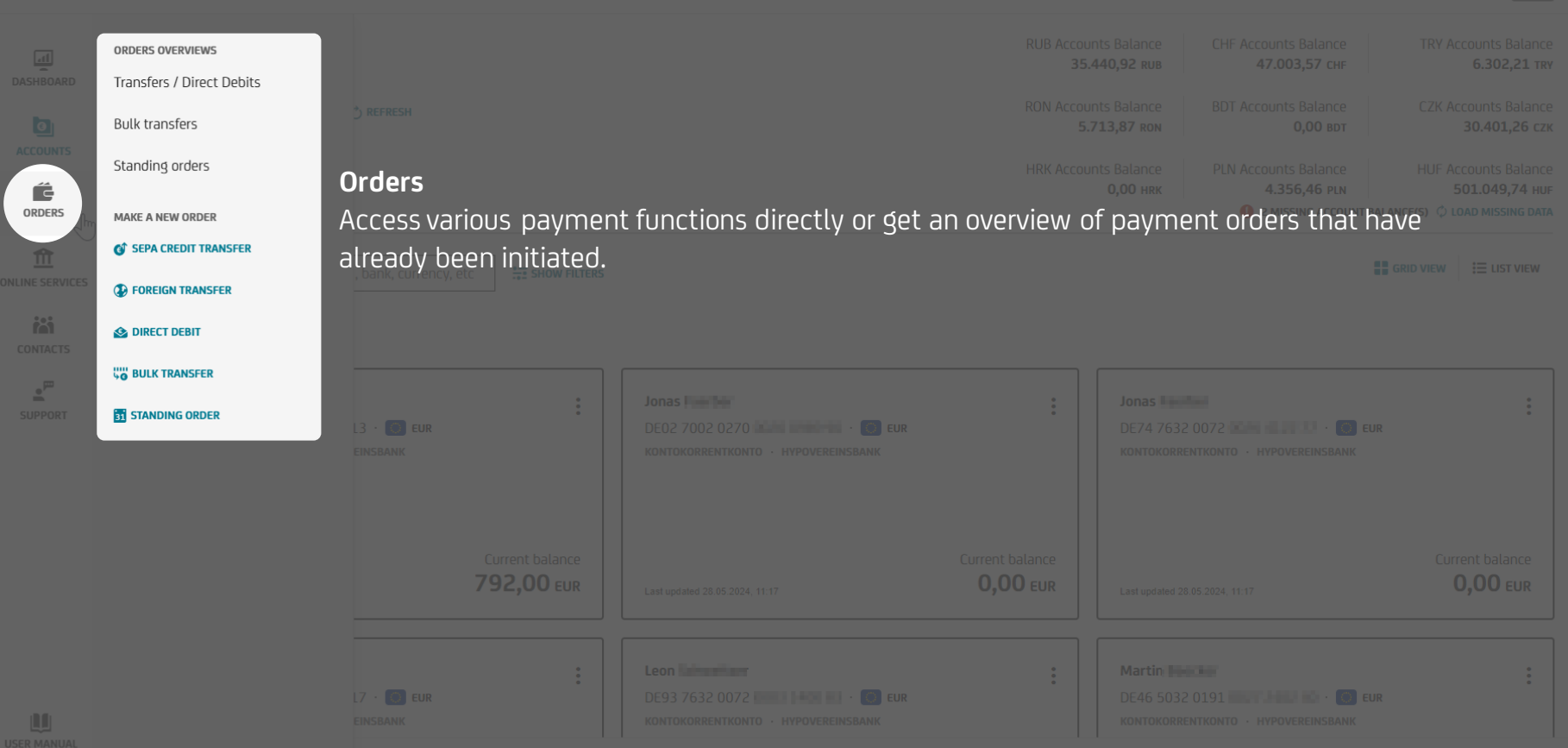

<span id="page-14-0"></span>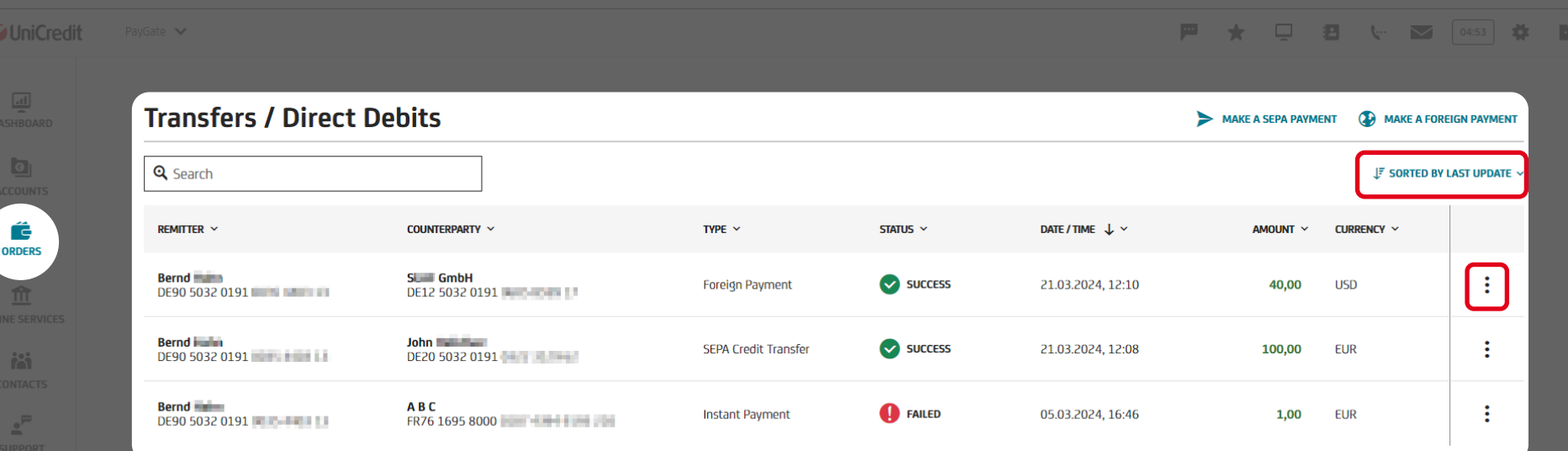

### **Payment overview**

Here you get an overview of all payments already made within PayGate. You can also sort them according to certain criteria or have them executed again directly.

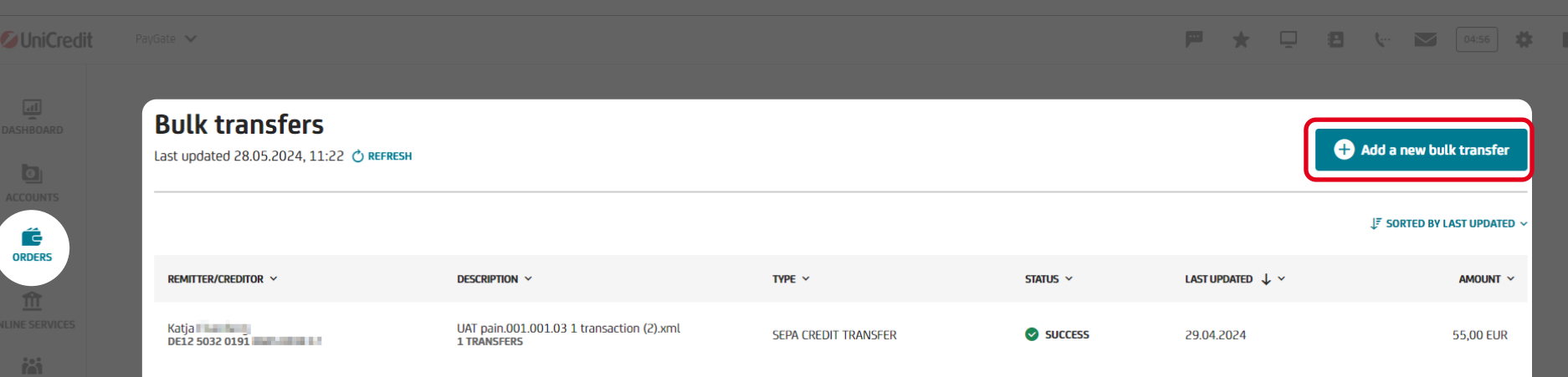

### **Overview of bulk transfers**

Here you will find an overview of the bulk transfers in PayGate and can create and authorize further bulk transfers (files).

 $e^{\mu}$ 

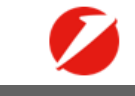

**Co** Add new

*C* UniCredit PavGate V |■ ★ □ ■ ↓ ■ ◎ ◎ ◎ ● ■

 $\Box$ 

ć **ORDERS** 

**ist** 

 $e^{\overline{\mu}}$ 

## **Standing Orders**

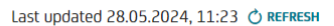

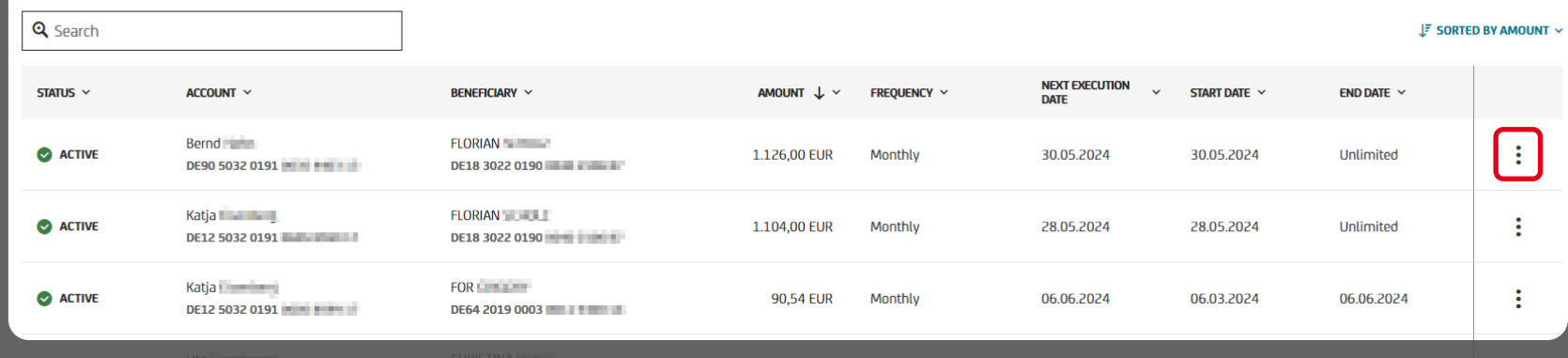

**Overview of standing orders** Here you will find an overview of your existing standing orders. You can add further orders or change, suspend or delete existing orders.

Please note that when changing a standing order, neither the ordering party account nor the frequency or execution date can be changed. In this case, the standing order must be deleted and set up again.

<span id="page-17-0"></span>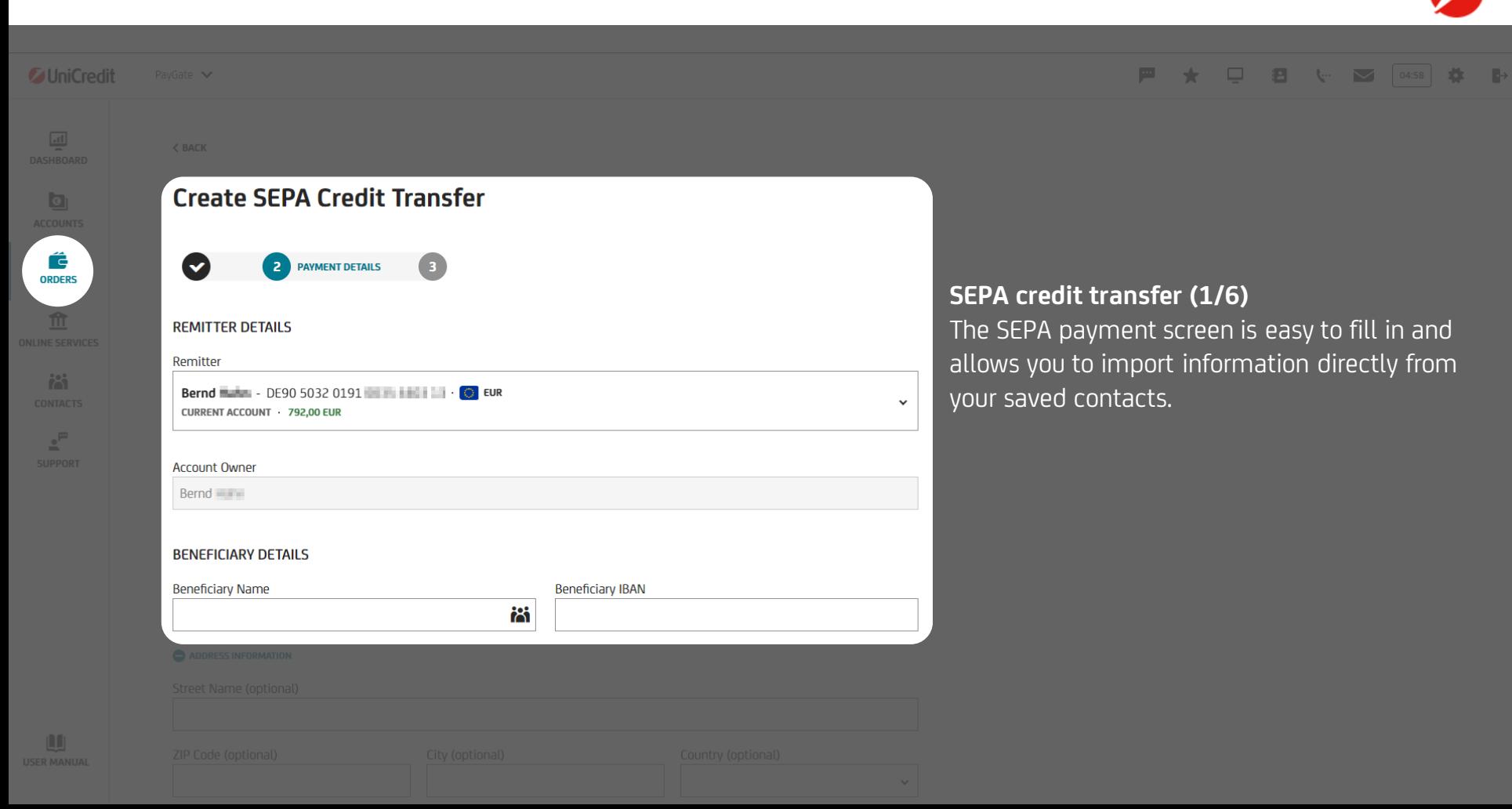

PayGate V

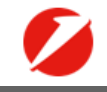

#### 甲★□日↓■ 6458 卷 1+

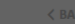

*C* UniCredit

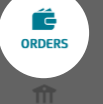

**ist** 

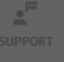

**Create SEPA Credit Transfer**  $\overline{a}$ **2** PAYMENT DETAILS  $\blacktriangledown$ **REMITTER DETAILS** Remitter Bernd **Communication** - DE90 5032 0191  $\ddot{\phantom{0}}$ **CURRENT ACCOUNT 792.00 EUR Account Owner** Bernd **Ellistan BENEFICIARY DETAILS Beneficiary Name Beneficiary IBAN** 蔐

#### **SEPA credit transfer (2/6)**

You can select the remitter account in this dropdown. After selecting the account all saved details (holder, IBAN, balance, currency) appear automatically.

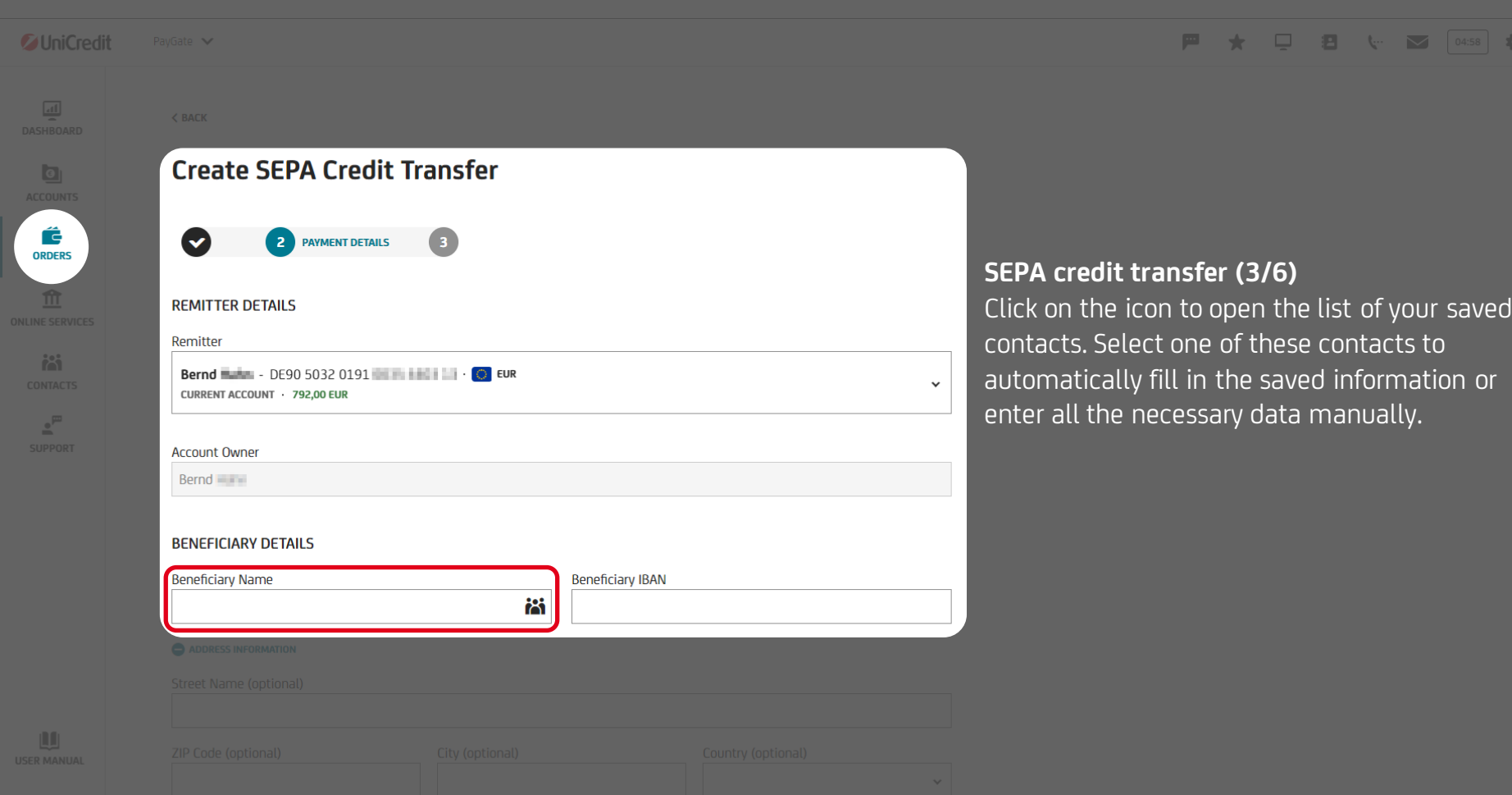

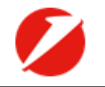

 $\mathbb{R}^2$ 

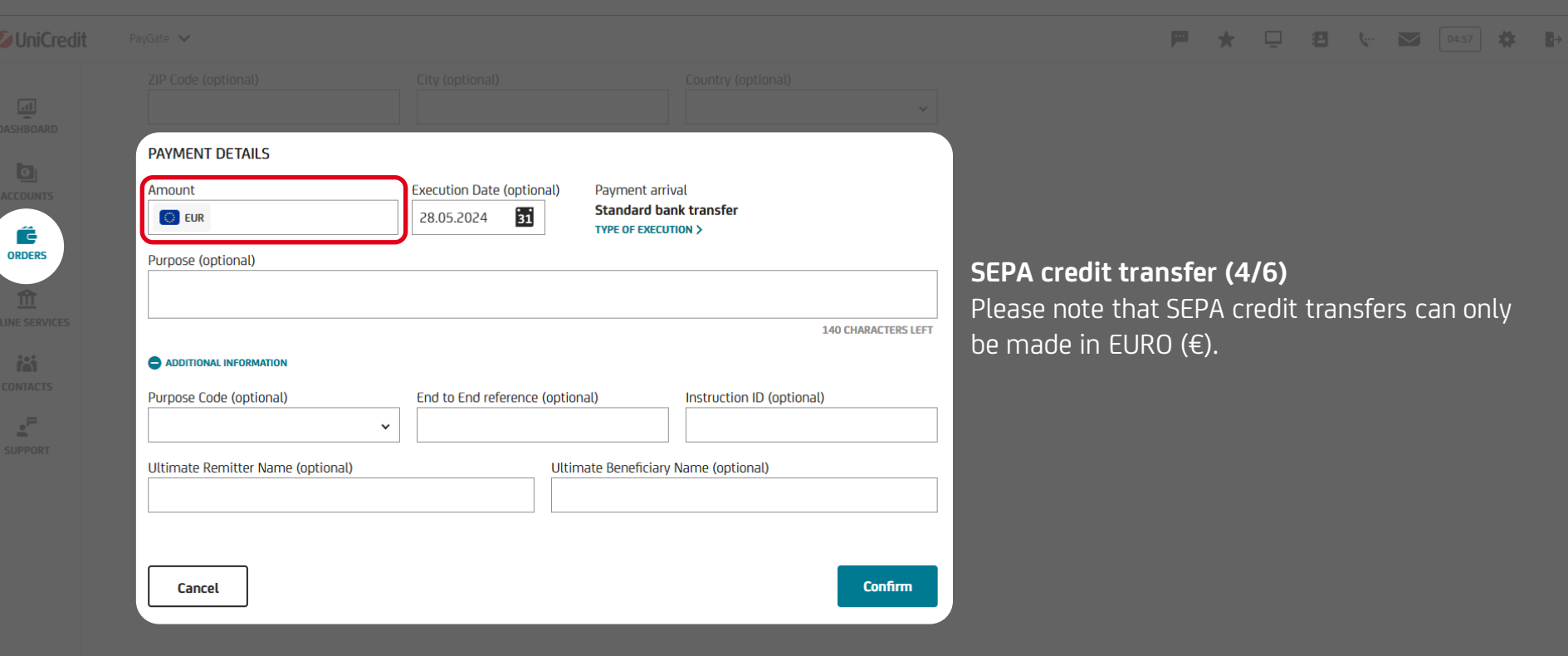

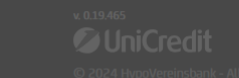

 $\mathbf{u}$ 

#### *C* UniCredit PayGate V **PAYMENT DETAILS**  $\Box$ Payment arrival Amount **Execution Date (optional) Standard bank transfer**  $\overline{31}$  $\bigcirc$  EUR 28.05.2024 **TYPE OF EXECUTION >** Ć **ORDERS** Purpose (optional) **SEPA credit transfer (5/6)** By clicking on "Type of execution", you can **140 CHARACTERS LEFT** choose between standard and instant isi. ADDITIONAL INFORMATION transfers. For security reasons, you can only Purpose Code (optional) End to End reference (optional) Instruction ID (optional) make instant transfers up to a maximum  $\mathbb{Z}^{\mathbb{P}}$  $\checkmark$ amount of EUR 15,000.00 per transaction. Ultimate Remitter Name (optional) Ultimate Beneficiary Name (optional) **Confirm** Cancel

#### **戸★口目↓ご ◎ ※ →**

n

PavGate V

*CillniCredit* 

 $\Box$ 

ć

isi.

#### |■ ★ □ ■ ↓ ■ ◎ ● ● ● ■ ● ■

#### **PAYMENT DETAILS Execution Date (optional)** Amount **Payment arrival Standard bank transfer**  $\mathbf{a}$  $\bigcirc$  EUR 28.05.2024 **TYPE OF EXECUTION S ORDERS** Purnose (ontional) **140 CHARACTERS LEET** ADDITIONAL INFORMATION Purpose Code (optional) End to End reference (optional) Instruction ID (optional)  $\mathbb{R}^m$  $\ddot{\phantom{0}}$ Ultimate Remitter Name (optional) Ultimate Beneficiary Name (optional) **Confirm** Cancel

## **SEPA credit transfer (6/6)**

The following optional fields are available for additional information:

- **Purpose code:** Entering the purpose code allows you to classify credit transfers and direct debits automatically.
- **End to end reference**: The end to end reference is forwarded unchanged from the remitter of the transaction to the beneficiary, as is the purpose of the payment.
- **Ultimate remitter name**: You can enter the remitter here if they are not the same as the account holder.
- **Ultimate beneficiary name :** You can enter the beneficiary here if it differs from the recipient account.

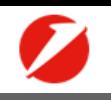

#### <span id="page-23-0"></span>■ ★ 早 目 ↓ ■ 回 → ■ ■ ■ *C* UniCredit PayGate V Create a Foreign Transfer  $\left( \begin{array}{c} 3 \end{array} \right)$ **2** PAYMENT DETAILS  $\blacktriangledown$ **Foreign transfer (1/6) REMITTER DETAILS** Our platform offers you smooth processing of your international payment transactions Remitter Bernd **Market - DE90 5032 0191 Market Hall Line Co** EUR worldwide.  $\checkmark$ **CURRENT ACCOUNT 792.00 EUR Account Owner** Bernd issues **BENEFICIARY DETAILS Beneficiary Name** Beneficiary IBAN / Account Number i81 BIC (SWIFT) / National Bank Code **Bank name** Bank street name (optional)

**A** 

 $\Box$ 

É

**ORDERS** 

**ist** 

 $\mathbb{Z}^{\mathbb{P}}$ 

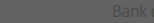

PavGate V

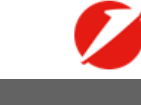

#### **戸★ 早暑 ↓ 8 回 キ ト**

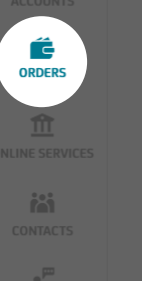

**DO** 

*C* UniCredit

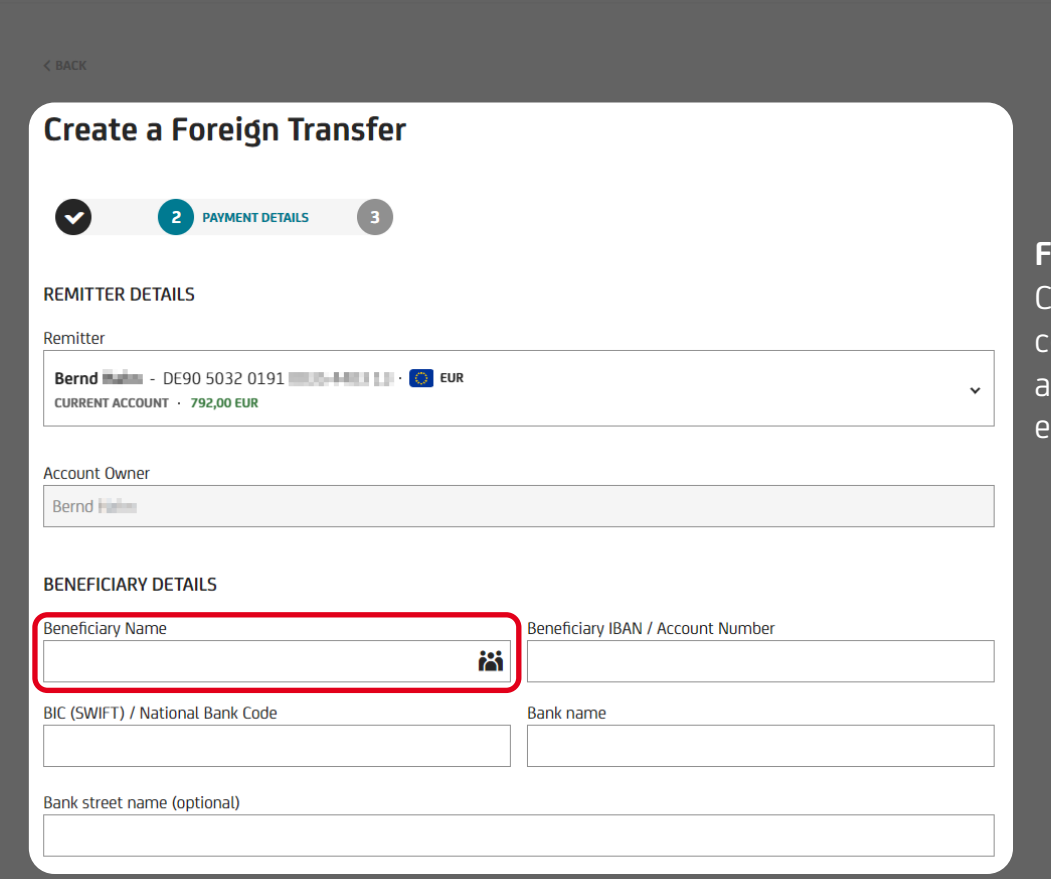

### **Foreign transfer (2/6)**

Click on the  $\overline{\text{icon}}$  to open the list of your saved contacts. Select one of these contacts to automatically fill in the saved information or enter all the necessary data manually.

 $\overline{\phantom{aa}}$   $\overline{\phantom{aa}}$   $\overline{\phantom{aa}}$   $\overline{\phantom{aa}}$ 

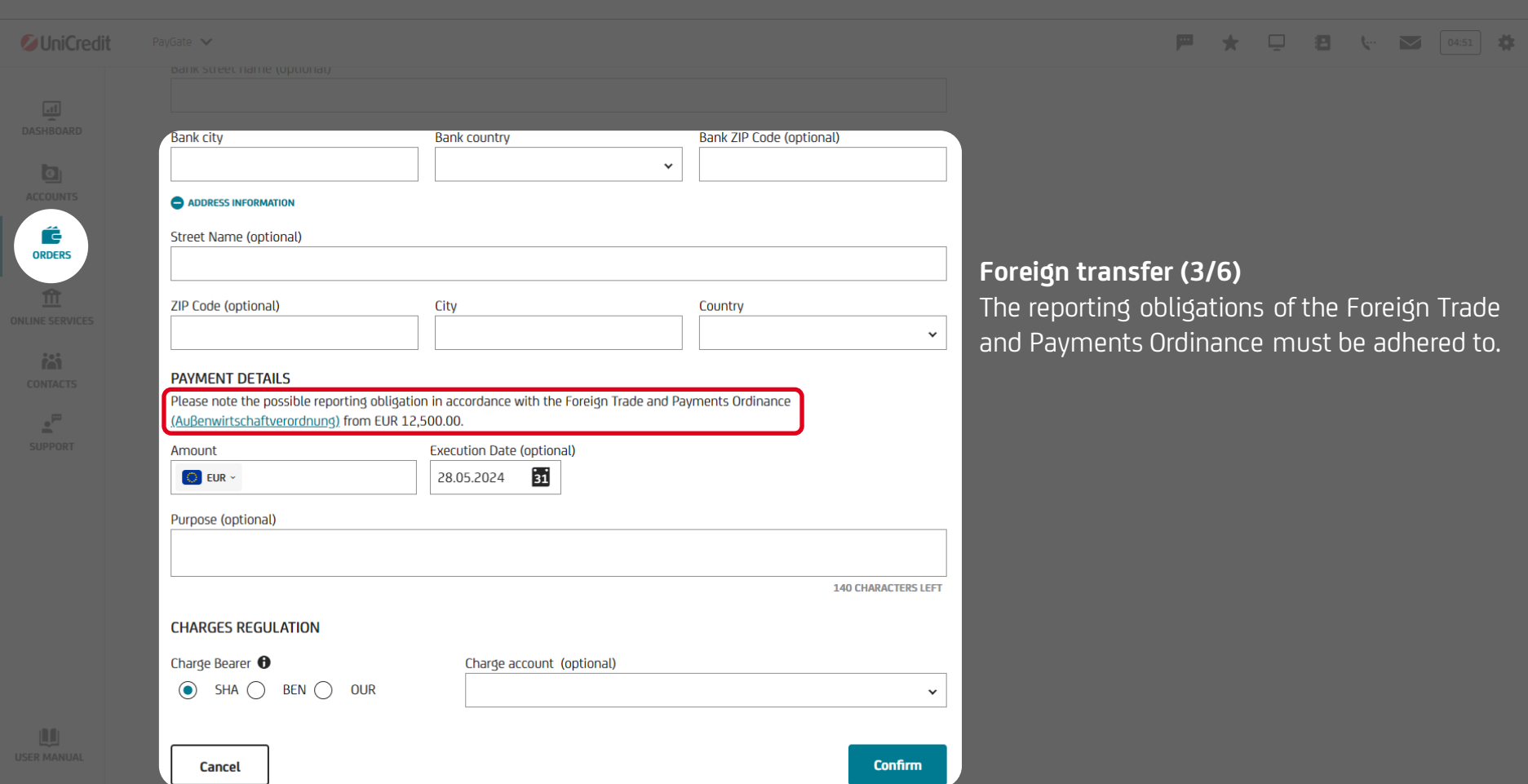

 $\overline{\mathbb{R}}$ 

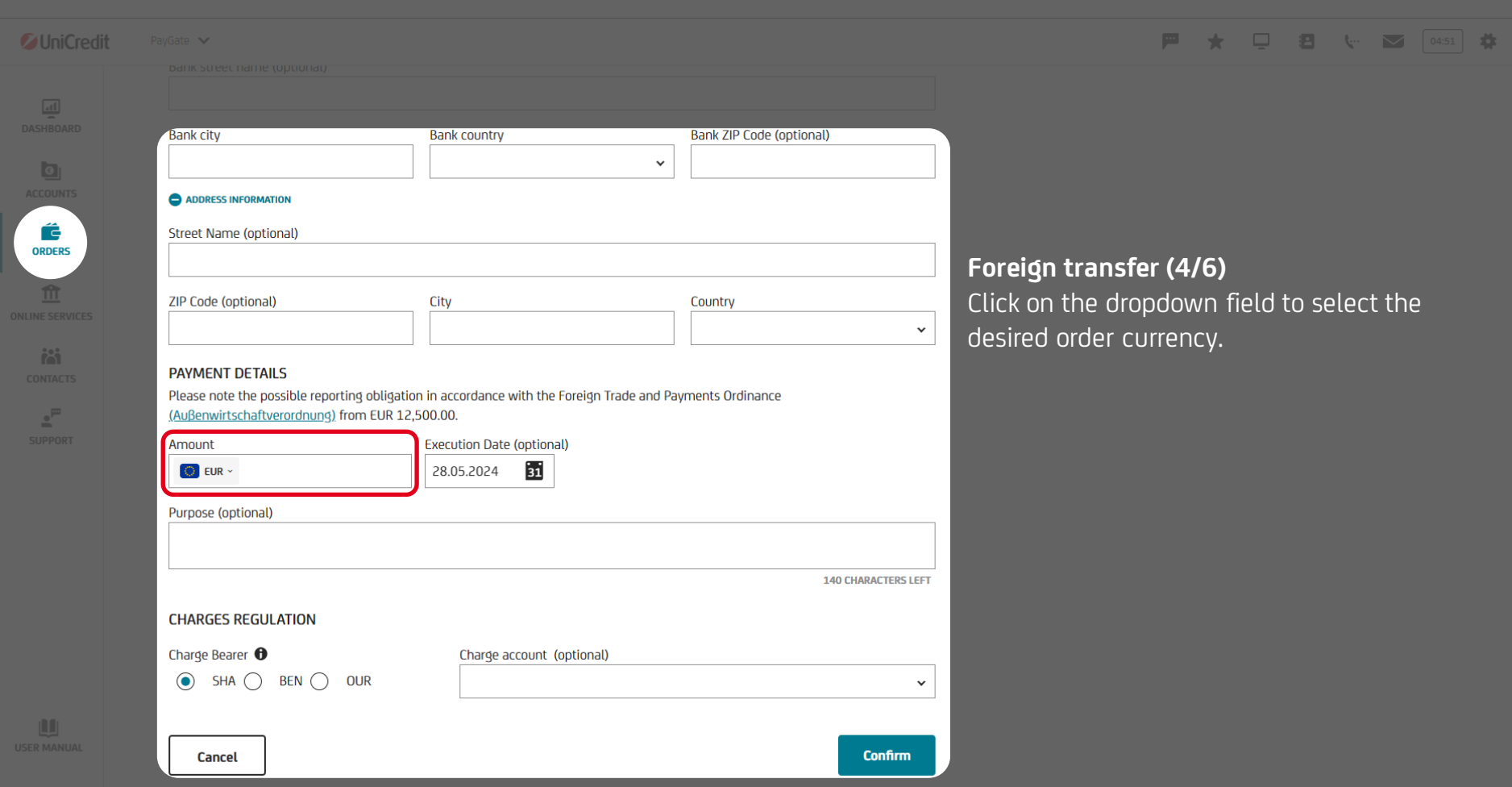

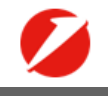

04:51  $\rightarrow$ 

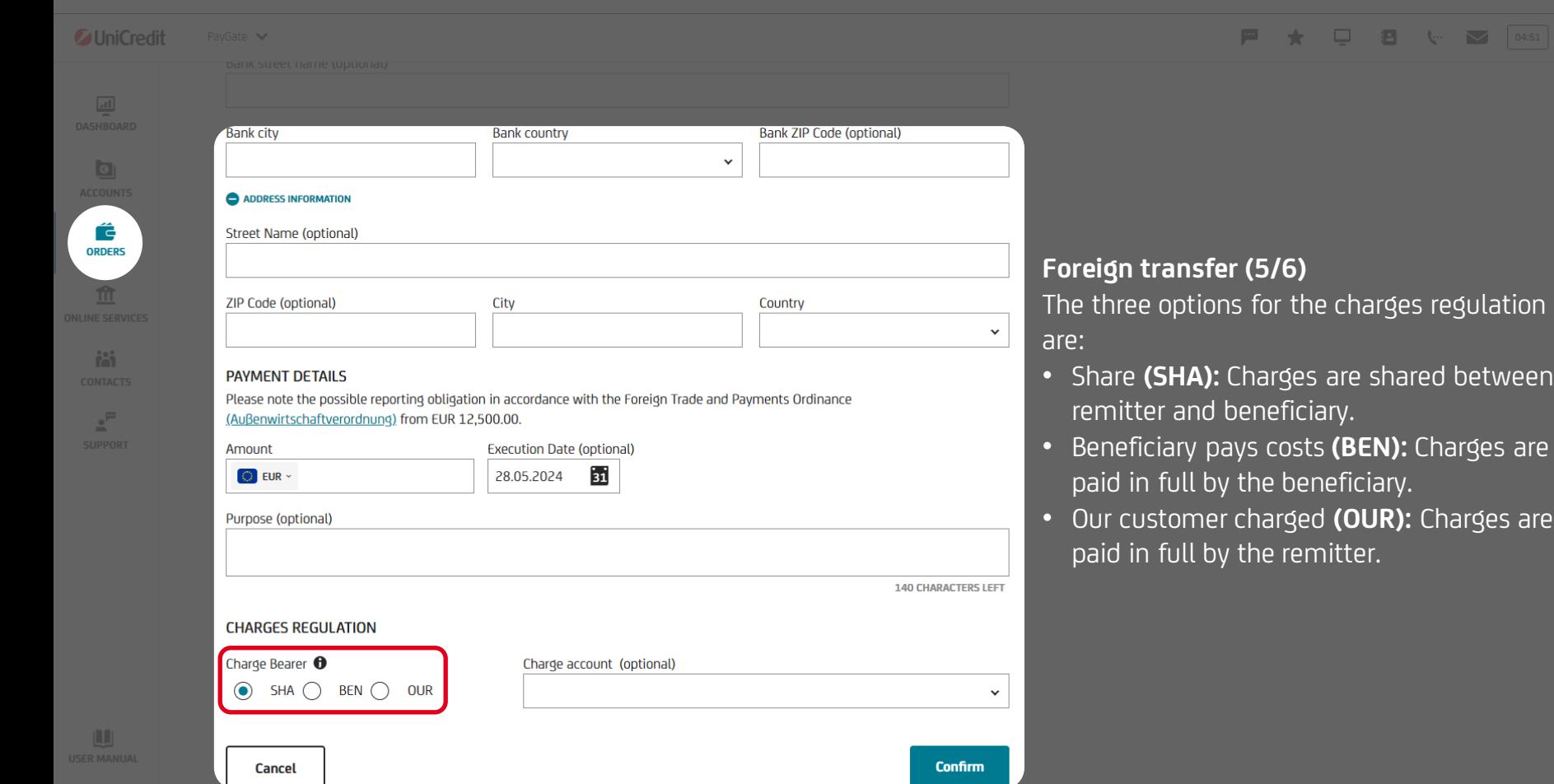

 $\overline{\mathbb{R}}$ 

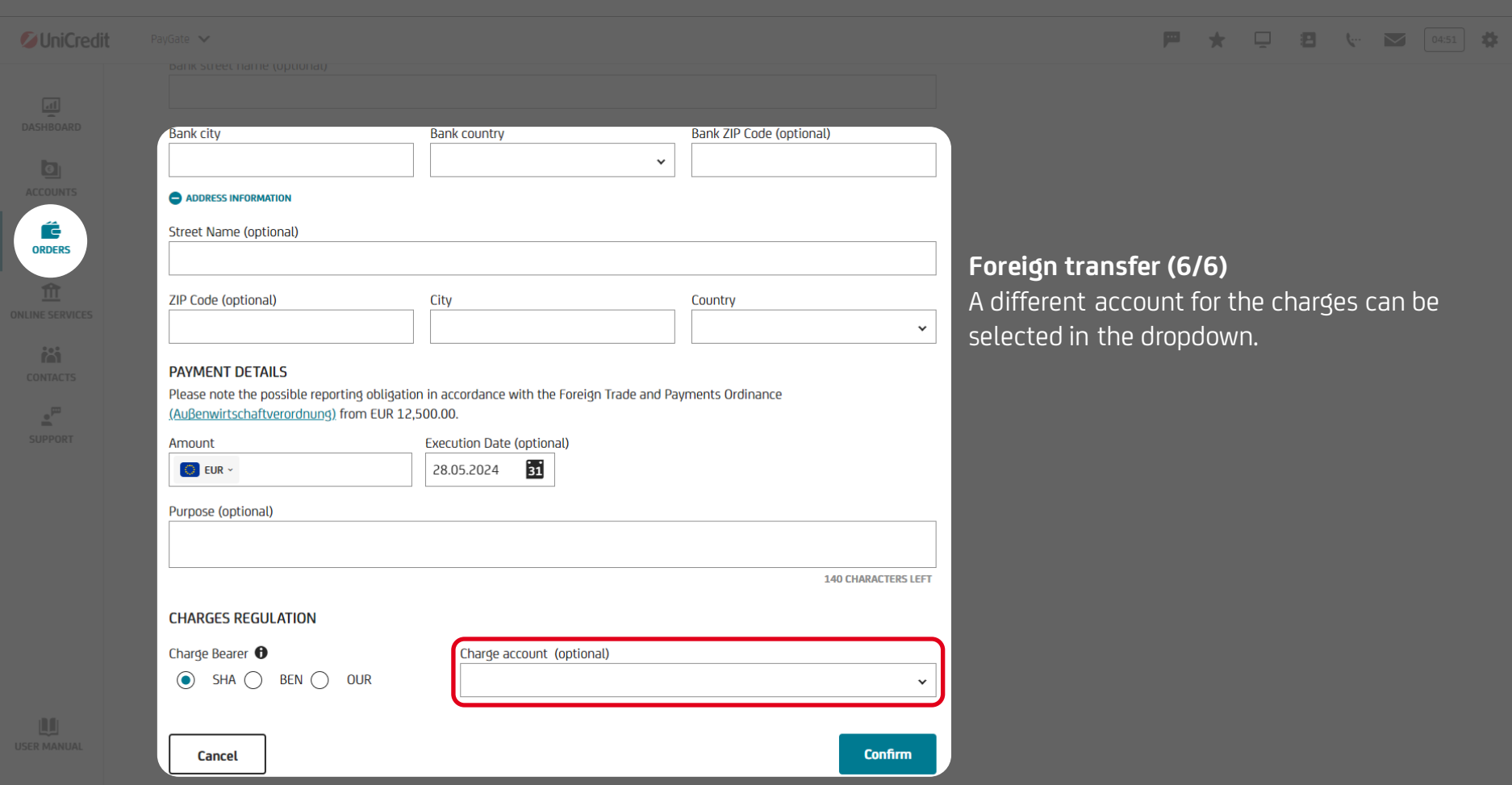

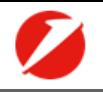

#### <span id="page-29-0"></span>甲★□日↓■ ◎ ◎ ● *C* UniCredit PavGate V **Create a Direct Debit**  $\Box$ É **1** DATA ENTRY **EXAMPLE SUMMARY CONFIRMATION ORDERS Direct debit (1/8)** The precondition for collecting a direct debit is **CREDITOR ACCOUNT DETAILS** the existence of a valid SEPA mandate (please Creditor account **ist** Bernd **Hernand** - DE90 5032 0191 **Hernand** - O EUR be aware of the statutory mandatory  $\checkmark$ **CURRENT ACCOUNT 792.00 EUR** components).  $\mathbb{Z}^{\mathbb{P}}$ **Creditor ID Account owner** Bernd issues Insert creditor ID ADDITIONAL REMITTER DETAILS A Ultimate creditor name (optional)  $\bigoplus$ Insert name **AUTHORISATION DETAILS** Direct Debit type <sup>O</sup> Batch booking <sup>O</sup>  $\odot$  Yes  $\bigcap$  No Direct Debit Core  $\checkmark$ m

PavGate V

*C* UniCredit

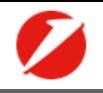

#### **戸 ★ 早 目 ↓ 図 0455 幸 ト**

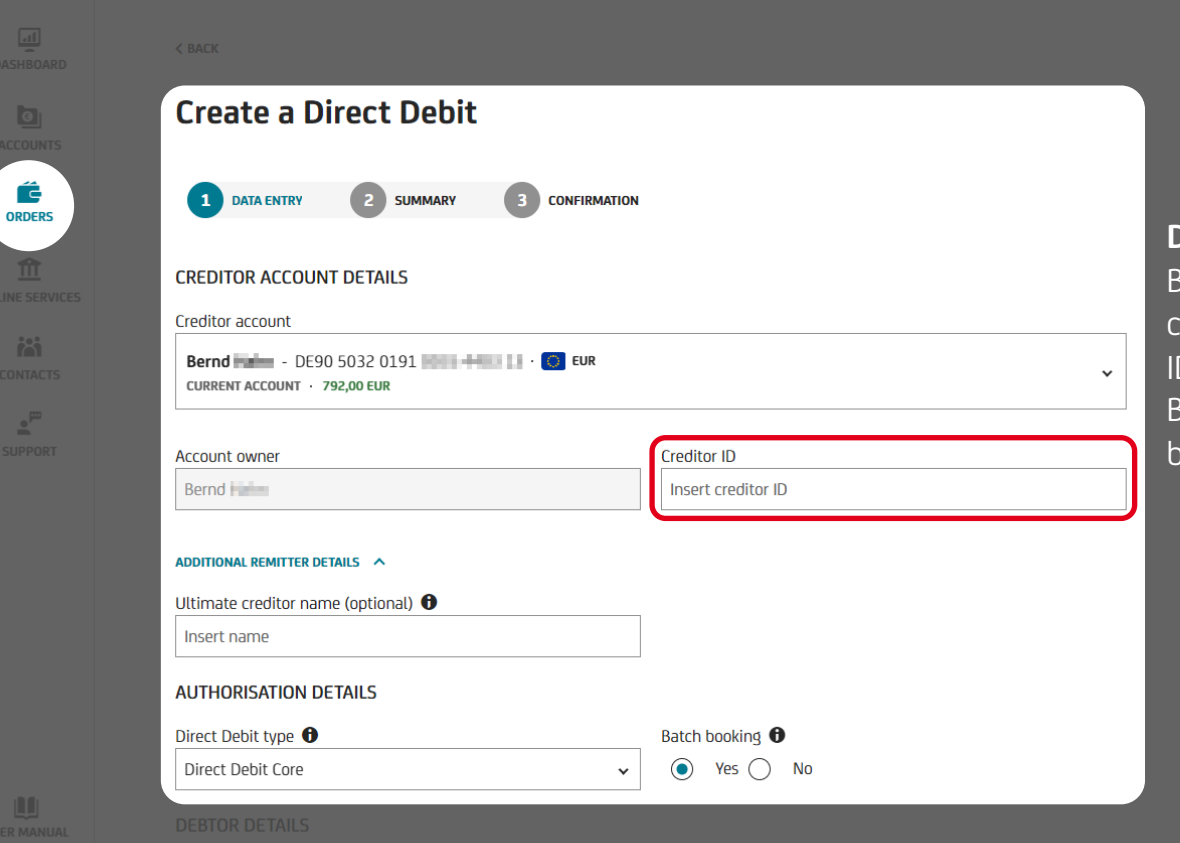

#### **Direct debit (2/8)**

Beneficiaries of a SEPA core direct debit or a company direct debit (B2B) require a Creditor D (CI). This is issued by the German Federal Bank and must be deposited with the beneficiary's bank.

PavGate V

*C* UniCredit

 $\Box$ 

Ĝ **ORDERS** m

**AS** 

 $\underline{\bullet}^{\underline{m}}$ 

m

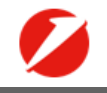

#### 甲★□日↓■ ◎5 章 ▶

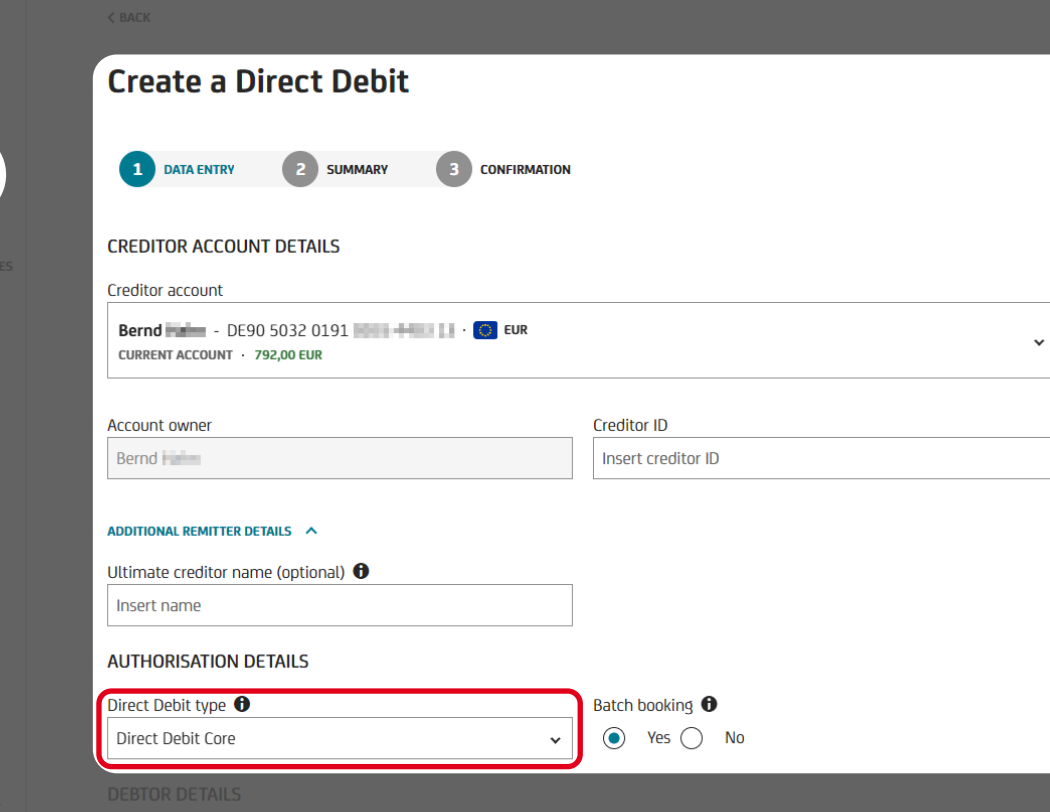

#### **Direct debit (3/8)**

Here you decide whether you would like to collect a SEPA core direct debit (with an 8 week right of revocation) or a SEPA B2B direct debit.

For B2B direct debits, please note that the SEPA B2B direct debit mandate must be deposited with the bank of the debtor(s); the bank is obliged to check the mandate.

PavGate  $\blacktriangleright$ 

*C* UniCredit

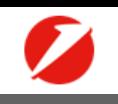

#### ■ ★ 早 目 ↓ ■ [0457 | 章 ||→

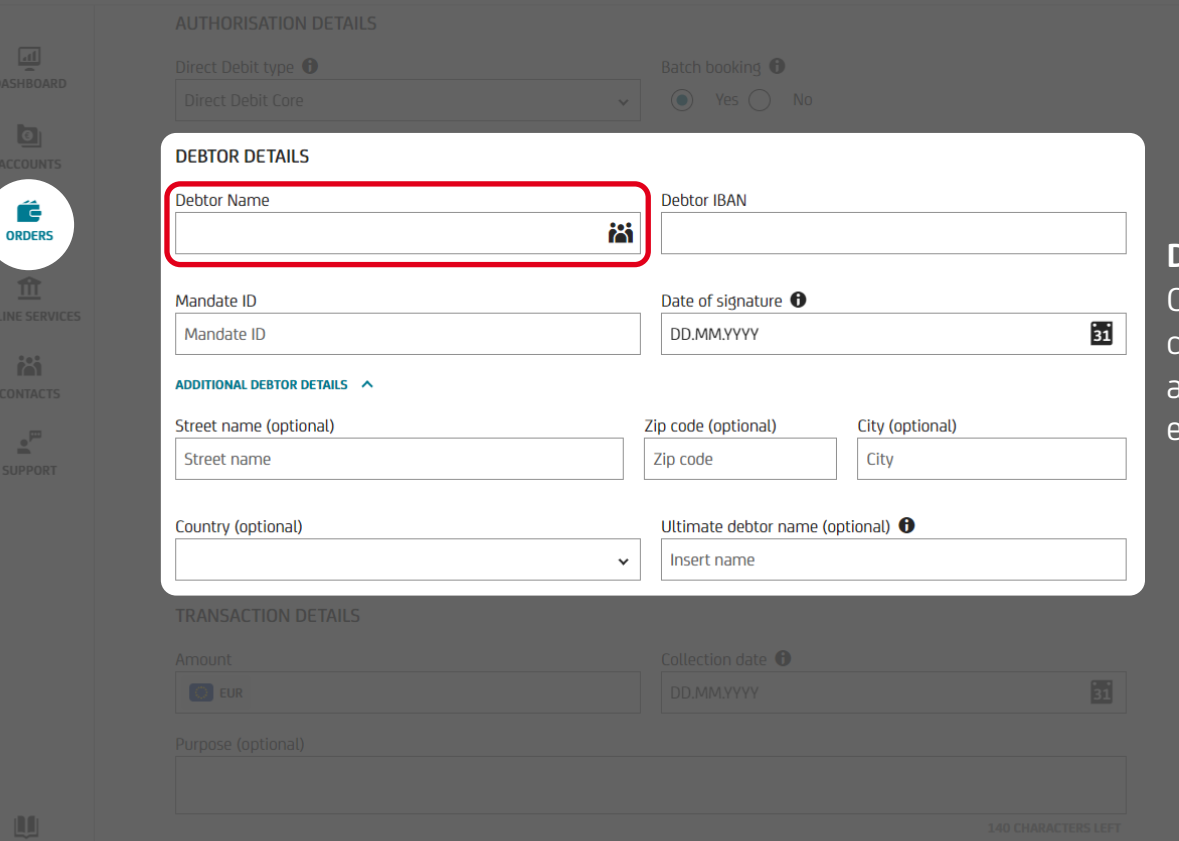

### **Direct debit (4/8)**

Click on the icon to open the list of your saved contacts. Select one of these contacts to automatically fill in the saved information or enter all necessary data manually.

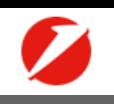

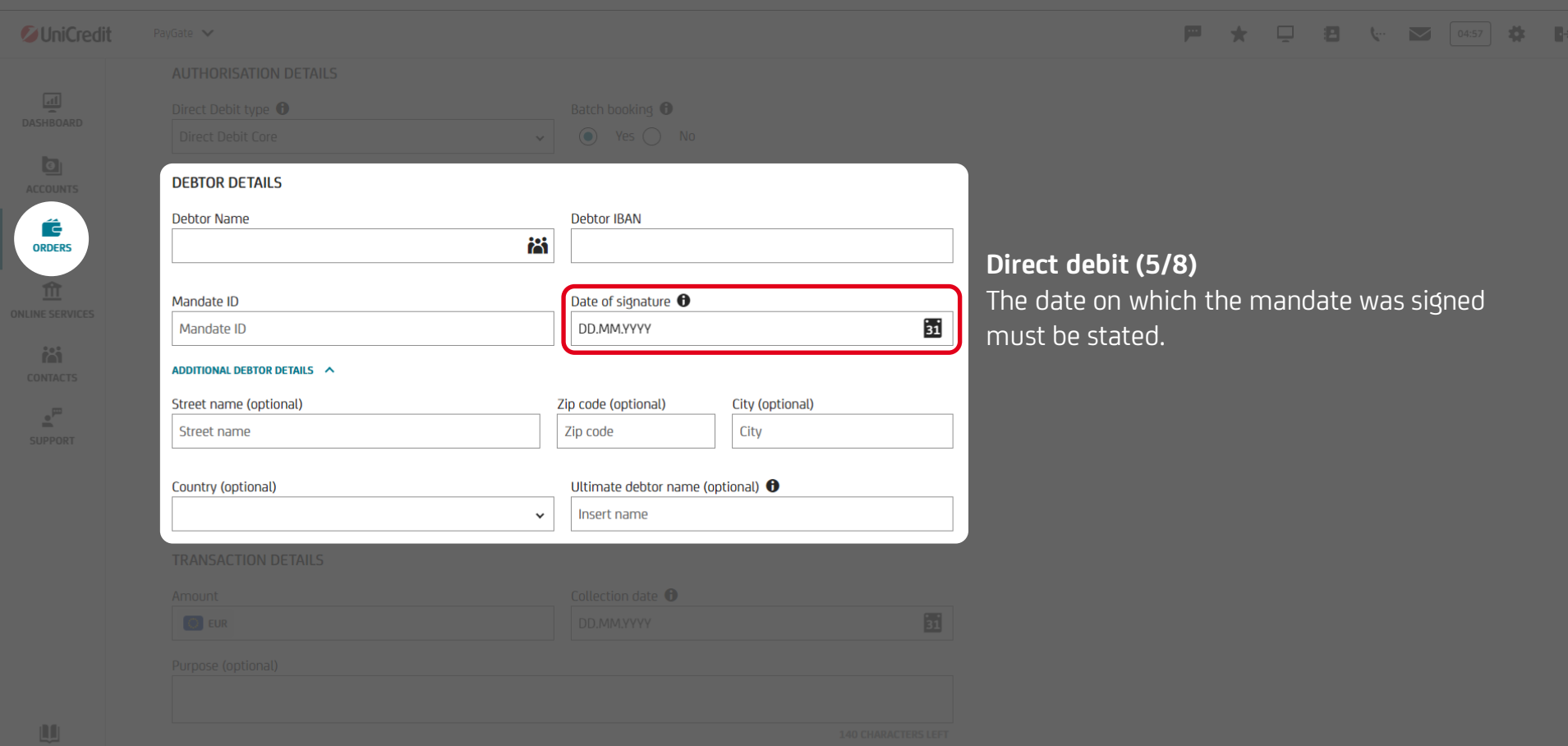

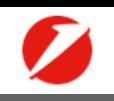

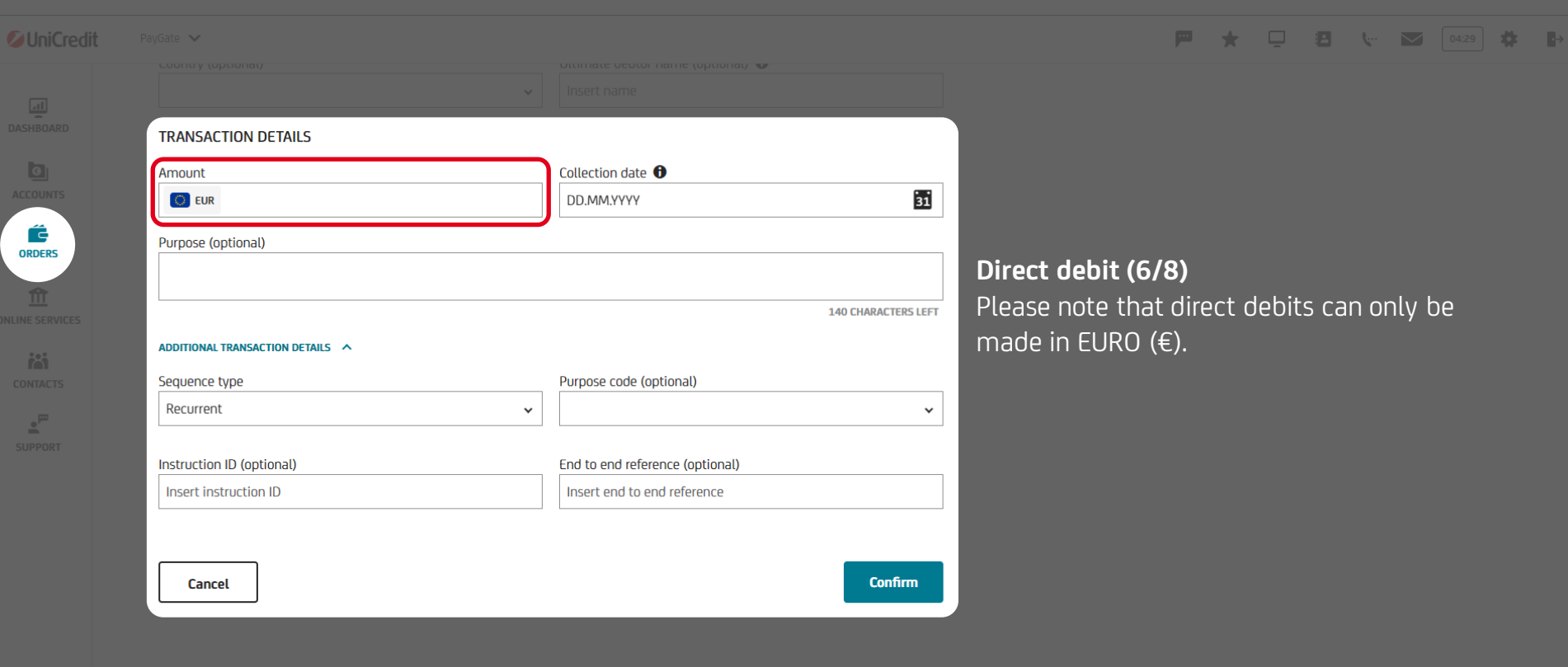

USER MANUAL

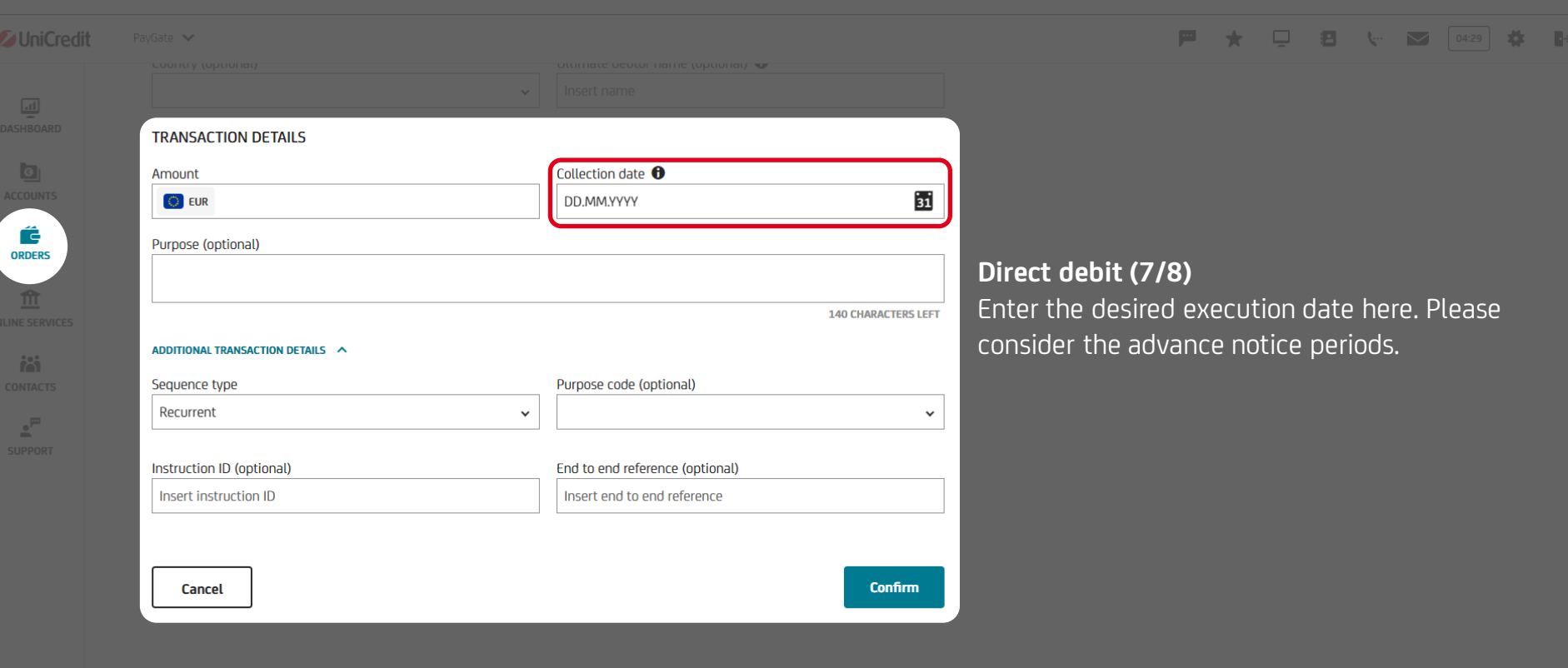

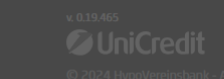

 $\begin{array}{c}\n\boxed{\phantom{000}\phantom{\big|}}\n\end{array}$  USER MANUAL

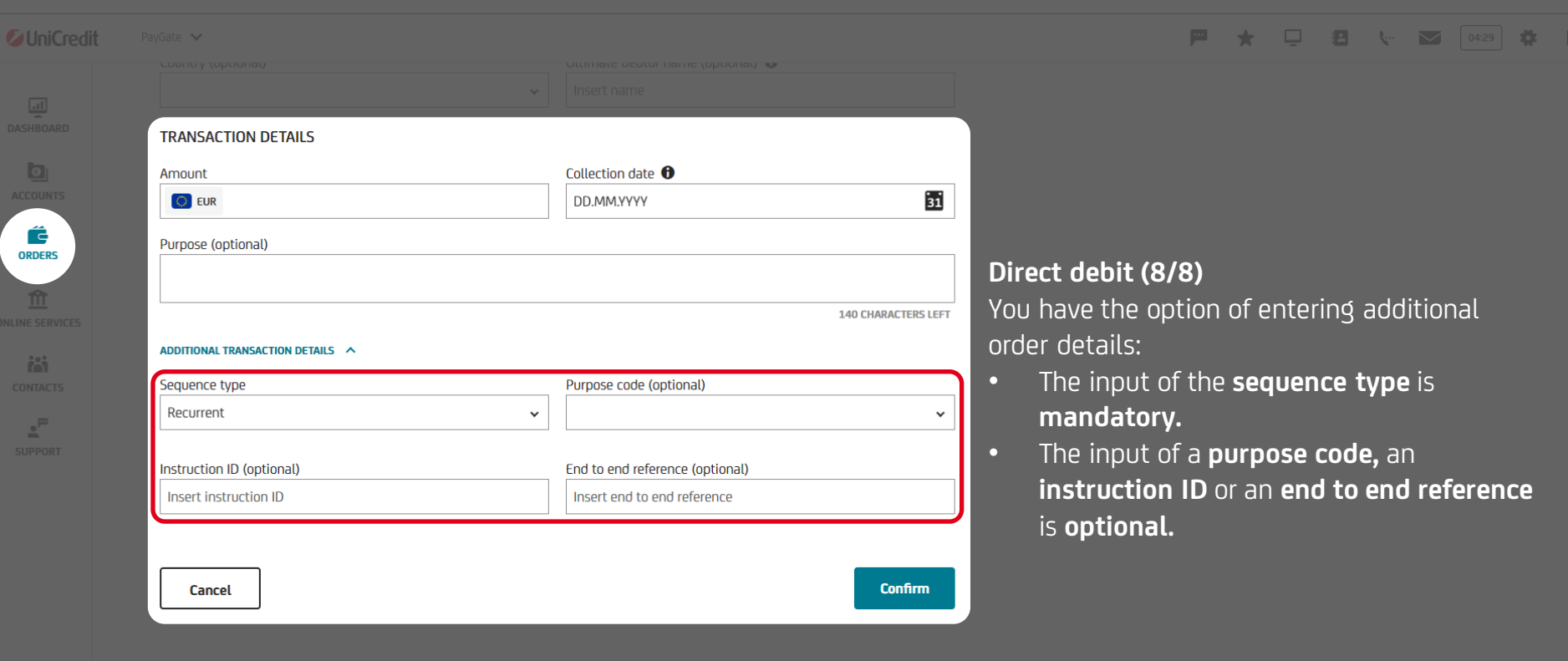

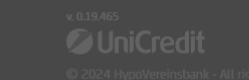

 $\begin{array}{c}\n\boxed{\phantom{0}}\n\end{array}$  USER MANUAL

<span id="page-37-0"></span>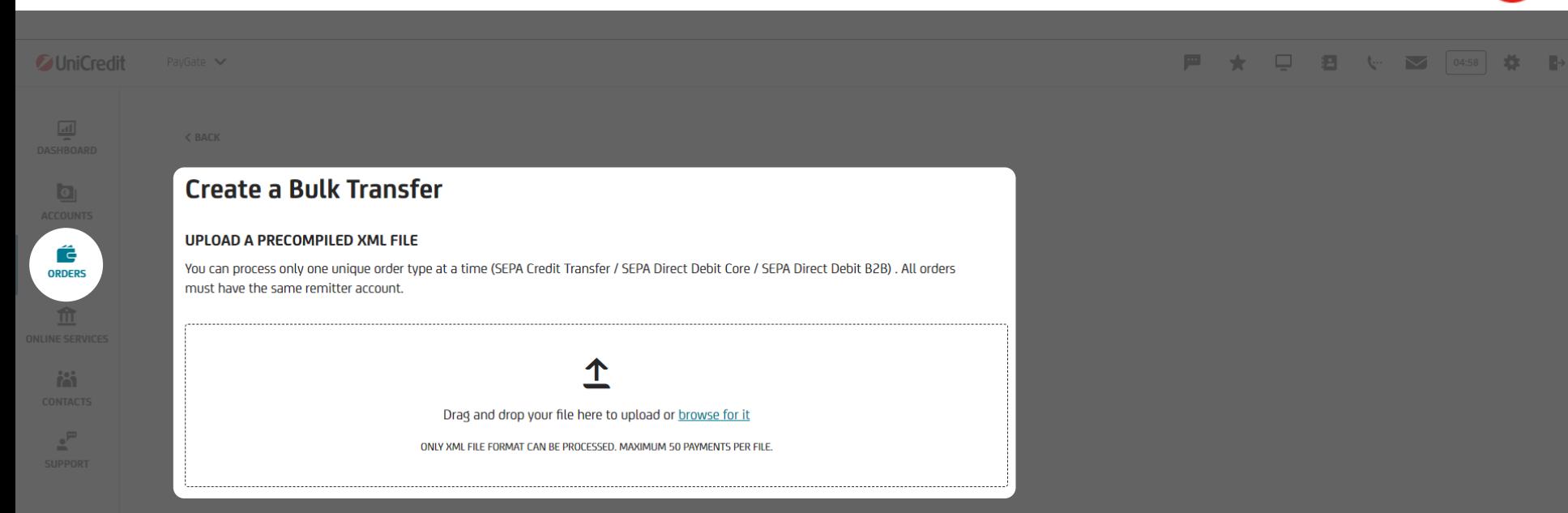

### **Bulk transfer**

Here you can quickly and conveniently create and edit your bulk transfers. Uploading is possible both via File Explorer and via drag & drop.

Please note that for technical reasons, a maximum of 50 entries per bulk transfer order can currently be entered.

<span id="page-38-0"></span>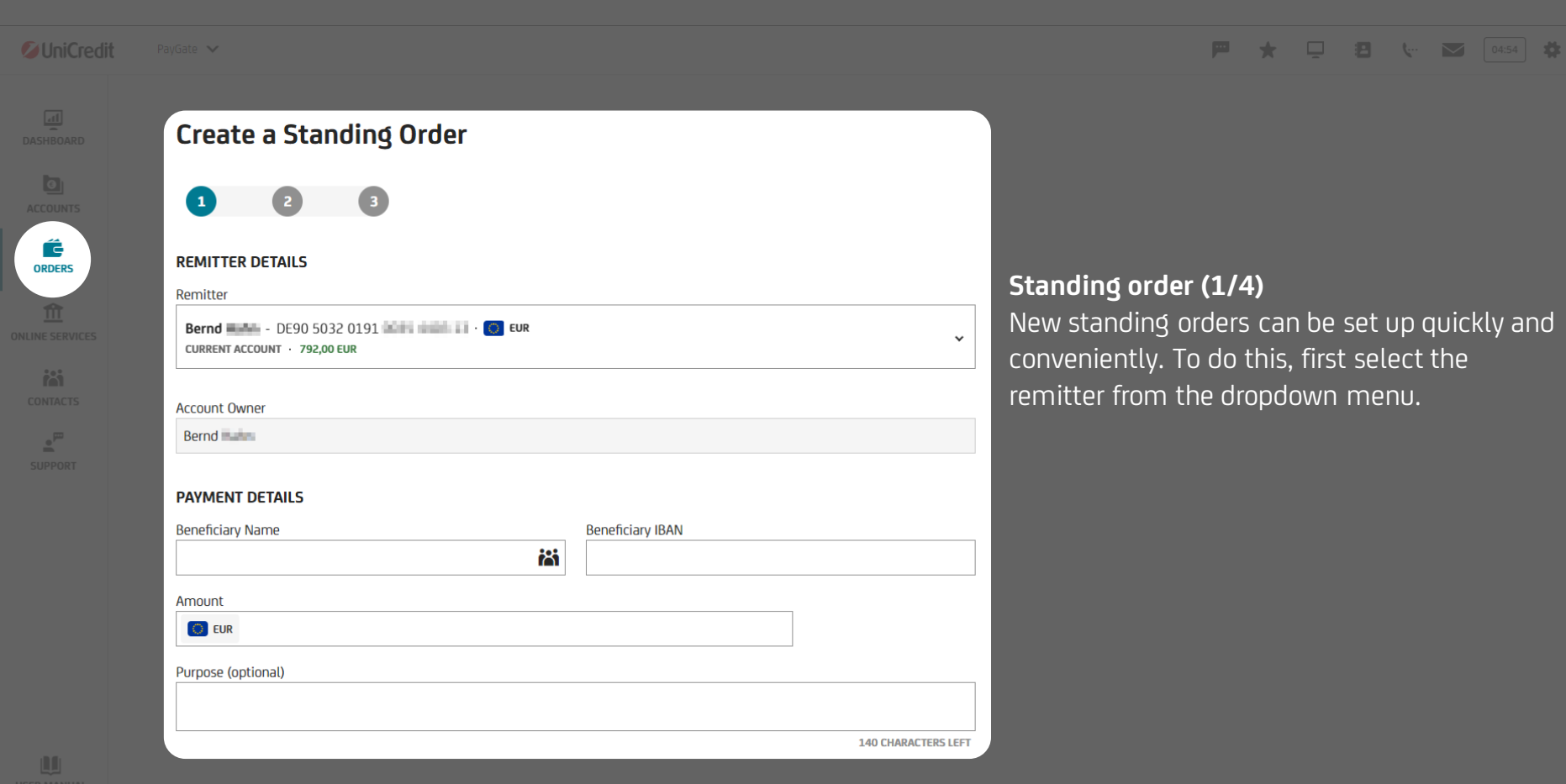

e,

 $\overline{\phantom{a}}$ 

#### **SCHEDULE TRANSFER**

![](_page_39_Picture_80.jpeg)

![](_page_39_Picture_81.jpeg)

#### **戸★ 口 日 ↓ 酉 [04:50 | 春 卧**

#### **Standing order (2/4)**

the icon to open the list of your saved s. Select one of these contacts to tically fill in the saved information or I the necessary data manually.

 $\mathbb{R}^2$ 

![](_page_40_Picture_47.jpeg)

![](_page_40_Picture_3.jpeg)

 $\begin{array}{c} \begin{array}{c} \begin{array}{c} \text{II} \\ \text{II} \end{array} \end{array} \end{array}$  USER MANUAL

![](_page_41_Picture_34.jpeg)

 $\begin{picture}(130,10) \put(0,0){\line(1,0){10}} \put(15,0){\line(1,0){10}} \put(15,0){\line(1,0){10}} \put(15,0){\line(1,0){10}} \put(15,0){\line(1,0){10}} \put(15,0){\line(1,0){10}} \put(15,0){\line(1,0){10}} \put(15,0){\line(1,0){10}} \put(15,0){\line(1,0){10}} \put(15,0){\line(1,0){10}} \put(15,0){\line(1,0){10}} \put(15,0){\line($ 

![](_page_41_Picture_35.jpeg)

 $\mathbf{u}$ 

<span id="page-42-0"></span>![](_page_42_Picture_30.jpeg)

C.

![](_page_43_Picture_26.jpeg)

![](_page_44_Picture_1.jpeg)

#### <span id="page-44-0"></span>*C* UniCredit ■ ★ □ ■ ↓ ■ ◎ ◎ ● ■ ■ PavGate V **Contacts O** New Contact  $\Box$ **Q** Search contact Müller<sup>1</sup> **Contacts (1/3)** FI21 1234 5600 rë. In **contacts**, you can quickly and **ALL CONTACTS FAVOURITES**  $\sum$  EDIT ADD TO FAVOURITES conveniently save your most  $\hat{m}$ frequently used customers. Enter H **CONTACT DETAILS** names, addresses and bank details 器 **Hellding Line**  $\star$ **IBAN / ACCOUNT NUMBER BIC** DE20 5032 0191 **CONTACTS** and use the search function in the FI21 1234 5600 **NDFAFIHHXXX** individual applications to fill in all **CUENT NUMBER COMMENTS** M 24316 customer data directly. You can Müller  $\odot$ mark frequently used recipients as FI21 1234 5600 **ADDRESS DETAILS favorites** to find them faster. **STREET NAME ZIP CODE** Sonnenstraße 26 99098  $\mathsf{s}$ Contacts saved in Online Banking **CITY COUNTRY** can be imported into PayGate as of SI<sup>II</sup>GmbH Frfurt DE ◯ July 2024.

**DELETE CONTACT** 

**DO** 

![](_page_45_Picture_1.jpeg)

![](_page_45_Picture_2.jpeg)

![](_page_46_Picture_1.jpeg)

![](_page_46_Picture_2.jpeg)

![](_page_46_Picture_3.jpeg)

# <span id="page-47-0"></span>**Your support team**

UniCredit Bank GmbH Arabellastraße 12 D-81925 München

Telephone: +49 89 378 37373 E-Mail: [paygateservice@unicredit.de](mailto:paygateservice@unicredit.de)

![](_page_47_Picture_3.jpeg)

## **Disclaimer**

This publication is presented to you by:

UniCredit Bank GmbH Arabellastr. 12 D-81925 Munich

The information in this publication is based on carefully selected sources believed to be reliable. However we do not make any representation as to its accuracy or completeness. Any opinions herein reflect our judgement at investor depending on his or berspecific investment objectives and financial position. Any reports provided berein are provided for general information purposes only and cannot substitute, the obtaining of independent fina them. Nothing in this nublication is intended to create contractual obligations. Client Solutions of UniCredit consists of UniCredit Bank Gustria AG Vienna, UniCredit Bank Austria AG, Vienna, UniCredit Sank, Rome and other UniCredit Bank GmbH is regulated by the Federal Financial Supervisory Authority (BaFin), UniCredit Bank Austria AG is regulated by the Austrian Financial Market Authority (FMA) and UniCredit S.p.A. is regulated by the Banc

#### **Note to UK Residents:**

In the United Kinddom, this publication is beind communicated on a confidential, basis golv to clients of Client Solutions of UniCredit (action though UniCredit Rank Combel London Branch). The information is directed only for distribution to acuse by retail clients or (ii) "investment professionals" falling within Article 19(5) of the Financial and Services Markets Act 2000 (Financial Pormotions) Order 2005, as amended, and to persons to wh Any investment or activity to which the Information relates is available only to and will be endaded in only with. Relevant Persons Other persons of ther persons should not rely or act upon the Information. UniCredit Bank (BaFin) and subject to limited regulation by the Financial Conduct Authority and Prudential Regulation Authority. Details about the extent of our regulation by the Financial Conduct Authority and Prudential Regulation Cont

Notwithstanding the above, if this publication relates to securities subject to the Prospectus Regulation (EU 2017/1129) it is sent to you on the basis that you are a qualified investor. for the purposes of the Prospectus

#### **Note to US Residents:**

The information provided herein or contained in any report provided herein is intended solely for institutional clients of Client Solutions of UniCredit acting through UniCredit Bank GmbH. New York Branch and UniCredit Cap numose. It does not constitute a solicitation to buy or an offer to sell any sequiriles under the Sequiriles under the Sequiriles Art of 1933, as amended or under any other US federal or state sequiriles laws rules or regu financial position.

In jurisdictions where UniCredit is not registered or licensed to trade in securities, commodities or other financial products, any transaction may be effected only in accordance with applicable laws and legislation, which from registration or licensing requirements.

UniCredit may have issued other reports that are inconsistent with and reach different conclusions from the information presented in any report convided herein. Those reports reflect the different assumptions, yews and ana further performance, and no representation or warranty, express or implied, is made regarding future performance. The information contained in any report provided herein may include forward-looking statements within the me results and financial condition to differ from its expectations include, without limitation: Political uncertainty, changes in economic conditions that adversely affect the level of demand for the company's products or ser other factors relating to the foregoing. All forward-looking statements contained in this report are qualified in their entirety by this cautionary statement.

This product is offered by UniCredit Bank GmbH who is solely responsible for the Product and its performance and/or effective ness.

UniCredit Bank GmbH as of 31 May, 2024